# **1 Pravljenje 2D elemenata od heksagona**

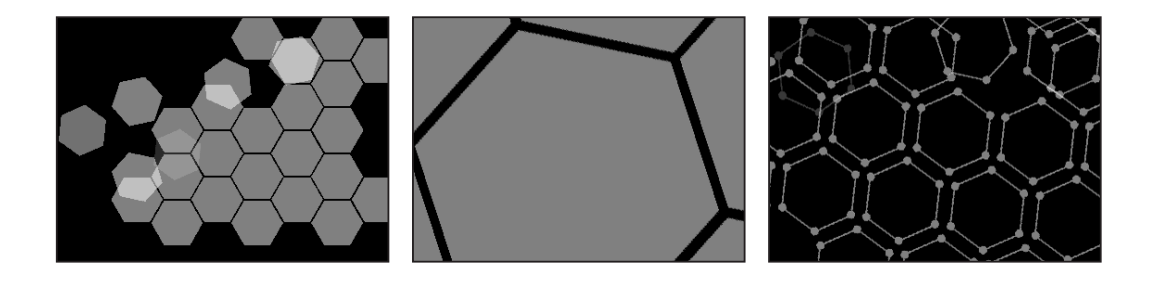

*U ovoj lekciji odmah ćemo preći na posao i napraviti jedan element – postupak počinje uvoženjem jednostavnog geometrijskog oblika, a završava se vizualizacijom elementa u QuickTime formatu. Umetnički utisak ovde nije u prvom planu, ali ćete nadovezivanjem heksagona u svojevrstan šablon i njegovim naknadnim okretanjem, izbleđivanjem i zumiranjem u složenoj seriji pokreta dobiti veoma zanimljive rezultate. Korišćenjem osnovnih svojstava transformacije programa After Effects na način koji prevazilazi neka najosnovnija znanja, steći ćete sasvim sigurno i zavidno iskustvo.* 

#### 12 LEKCIJA 1 **Pravljenje 2D elemenata od heksagona**

U ovoj lekciji naučićete kako da:

- **•** napravite datoteke sa After Effects projektima;
- **•** uvezete Adobe Photoshop datoteke;
- **•** interpretirate uvezene alfa kanale (kanal providnosti);
- **•** napravite kompozicije i dodate im slojeve;
- **•** promenite boju pozadine kompozicije;
- **•** radite sa svojstvima transformacije;
- **•** napravite i podesite ključne kadrove prilikom pravljenja animacija;
- **•** umnožavate slojeve;
- **•** promenite In (početne) tačke slojeva;
- **•** zamenite slojeve snimljenog materijala;
- **•** napravite preglede u RAM memoriji;
- **•** preimenujete slojeve;
- **•** unapred rasporedite veći broj slojeva;
- **•** podesite grafikone brzine;
- **•** izvršite vizualizaciju elemenata.

Za koji trenutak počećete rad na dva elementa koji će se koristiti u konačnom projektu. Oba elementa animacijom formiraju preciznu strukturu pčelinjeg saća od heksagona koji uleću na ekran iz različitih smerova i u različito vreme. Za ovaj posao biće nam potrebne samo dve slike.

Nakon opcione pauze, rad na projektu nastavićete dodavanjem novih nivoa složenosti ovom obliku pčelinjeg saća. Konačno, zamenom ovog grafika dobićete i drugi samostalan element za svoju konačnu animaciju.

Ova lekcija ukupno treba da traje najmanje dva sata, ali je podeljena, tako da možete da radite u formi od tri školska časa od po 30 do 45 minuta.

# **Početak rada**

U prethodnoj celini ove knjige na disku svog računara napravili ste strukturu direktorijuma i sve izvorne datoteke svih lekcija kopirali u direktorijum AE\_CIB job. Ukoliko još uvek niste napravili strukturu direktorijuma koja je opisana u odeljku "Pripremanje strukture direktorijuma" na stranici 4, učinite to sada.

Budući da verovatno niste kopirali sve primere filmova i datoteke završenih projekata, sada je potrebno kopirati sve datoteke koje se koriste u prvoj lekciji.

**1** U CD-ROM uređaj svog računara ponovo stavite CD *After Effects 6.0 Classroom in a Book*.

**2** U programu Windows Explorer (Windows), odnosno Finder (Mac OS), otvorite direktorijum AE\_CIB job koji se nalazi na disku vašeg računara.

**3** Zatim u programu Windows Explorer (Windows), odnosno, Finder (Mac OS) dvostrukim pritiskom na levi taster miša izaberite ikonu CD-a kako biste mogli da vidite njegov sadržaj. Otvorite direktorijum AE\_CIB na disku, a zatim i direktorijum Sample\_Movies u kome se nalazi direktorijum po imenu Lesson01.

**4** Izaberite direktorijum Lesson01 na CD-u i dovucite ga do direktorijuma Sample\_Movies na vašem disku.

**5** Na CD-u otvorite direktorijum Finished\_Projects i dovucite datoteku Hexagons01\_finished.aep do direktorijuma Finished\_Projects na disku vašeg računara.

U ovoj lekciji koristićete dve izvorne datoteke:

- **•** Hexagon01.psd i
- **•** Hexagon02.psd.

Proverite da li se ove datoteke nalaze u poddirektorijumu \_psd direktorijuma AE\_CIB job; ako nisu tu, kopirajte ih. Struktura direktorijuma i datoteka je veoma značajna, tako da vam savetujemo da nikako ne potcenjujete ili odlažete ovaj deo posla.

Zatvorite otvorene prozore i izvadite CD iz CD-ROM-a, a zatim ga stavite na neko sigurno mesto. Ovakvo kopiranje primera gotovih filmova i završenih projekata imaćete na početku svake lekcije.

## **Pregledanje probnog filma**

U direktorijumu Sample\_Movies sada se nalaze završene verzije animacija koje ćete napraviti u ovoj lekciji. Predlažemo vam da sada pogledate ove filmove kako biste znali šta treba da dobijete na kraju lekcije.

**1** U Windows Exploreru (Windows) ili Finderu (Mac OS) otvorite direktorijum Sample\_Movies i direktorijum Lesson01 koji se nalazi unutar njega i zatim dvostrukim pritiskom na levi taster miša izaberite film Hexagons\_final kako biste ga otvorili u programu QuickTime Player.

**2** Pritiskom dugmeta Play pokrenite reprodukciju filma.

**3** Zatim dvostrukim pritiskom na levi taster miša izaberite i film HexOutlines\_final.mov da biste i njega videli u programu QuickTime Player.

**4** Kada završite, zatvorite sve otvorene prozore i QuickTime Player.

*Procesor vašeg računara pokušava da reprodukuje filmove brzinom koja je najbliža njihovoj stvarnoj brzini. Reprodukciju možete da ubrzate smanjivanjem prozora QuickTime na polovinu njegove prvobitne veličine.*

Ukoliko na disku svog računara nemate dovoljno prostora, slobodno obrišite filmove Hexagons\_final.mov i HexOutlines\_final.mov iz direktorijuma Sample\_Movies.

#### **Pravljenje projekta**

Datoteke programa After Effects nazivaju se *projekti* i prepoznaju se po nastavku .aep iza naziva datoteke. Vaš prvi zadatak je da napravite novi projekat. U programu After Effects u jednom trenutku može da bude otvoren samo jedan projekat.

**1** Pokrenite After Effects 6.0 ako vam ovaj program već nije otvoren. Ukoliko vam je trenutno otvoren neki drugi After Effects projekat, snimite ga i zatvorite izborom komandi File > Save i File > Close.

**2** Izaberite File > New > New Project. U naslovnoj liniji prozora Project sada stoji Untitled Project.aep.

**3** Izaberite File > Save As.

**4** U okviru za dijalog Save Project As pronađite i otvorite direktorijum \_aep koji ste ranije napravili u direktorijumu AE\_CIB job.

**5** U polju File Name upišite **Hexagons01\_work.aep**.

*Napomena: Naziv projekta u kome imate i dodatak \_work pomoći će vam da ovu datoteku razlikujete od datoteke Hexagons01\_finished.aep (primer gotovog projekta) koju ste kopirali sa CD-a u direktorijum Finished\_Projects.*

**6** Pritisnite dugme Save.

Nakon zatvaranja ovog okvira za dijalog, u naslovnoj liniji prozora Project moći ćete da vidite novi naziv projekta.

Proverite da li su palete Info i Time Controls otvorene. Ukoliko niste sigurni, potražite meni After Effects Window i proverite da li su opcije Info i Time Controls izabrane (znak za potvrdu). Ako nisu, izaberite ih sada kako biste ih otvorili.

# **Pravljenje prve kompozicije heksagona**

U ovom odeljku napravićete složenu, animiranu kompoziciju korišćenjem svojstava transformacije. Kopiranjem jednostavnih slika dobićete kompoziciju koja koristi vrlo malo prostora na disku i ostaje fleksibilna u radu.

### **Uvoženje materijala za prvu kompoziciju**

Ono što sada sledi jeste uvoženje izvorne datoteke. Slika koju ćete koristiti dobijena je u Photoshopu i u njoj se za definisanje heksagonalnog oblika koristi *alfa kanal*. Alfa kanali su providne oblasti koje mogu da se definišu u aplikaciji u kojoj se datoteka pravi. Prilikom uvoženja datoteke u kojoj postoji neobeleženi alfa kanal, neophodno je da se naznači na koji način će program After Effects taj alfa kanal interpretirati.

**1** Izaberite File > Import > File.

**2** U okviru za dijalog Import File otvorite direktorijum \_psd koji se nalazi unutar direktorijuma AE\_CIB job i izaberite datoteku Hexagon01.psd.

**3** Pritisnite dugme Open (Windows), odnosno, Import (Mac OS).

**4** U okviru za dijalog Interpret Footage izaberite opciju Straight – Unmatted i zatim pritisnite OK.

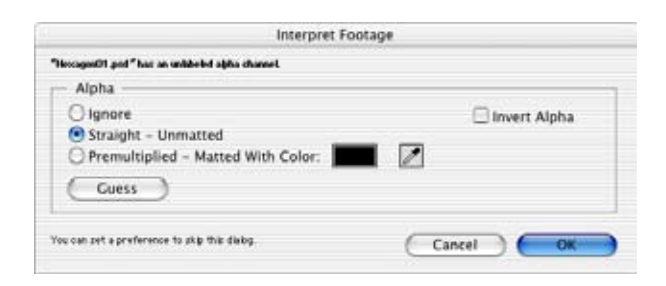

Nakon toga, datoteka Hexagon01.psd pojavljuje se u listi prozora Project. Ukoliko ime ove datoteke već nije izabrano, izaberite ga kako biste mogli da vidite njen minijaturni prikaz i dobijete neke informacije o njoj na vrhu prozora Project. U ove informacije spadaju veličina slike (400 x 400 pixels), broj boja (Millions of Colors+) i interpretacija alfa kanala (Straight).

#### **Interpretiranje alfa kanala**

*Alfa kanali imaju ključnu ulogu u dobijanju zanimljive pokretne grafike profesionalnog kvaliteta u programu After Effects. Iako sve lekcije u ovoj knjizi možete da savladate i bez detaljnog razumevanja alfa kanala, kada budete počeli da pravite sopstvene projekte, u ovoj temi za vas ne bi smelo da bude nepoznanica. Da li ćete se sada detaljnije pozabaviti alfa kanalima, ili ćete se kasnije vratiti na ovu temu, stvar je vašeg izbora.*

*Prilikom uvoženja datoteke sa neobeleženim alfa kanalom u projekat, pojavljuje se poruka u kojoj se od vas traži da precizirate način na koji će se dati alfa kanal interpretirati. Od metoda interpretacije alfa kanala zavisi izgled sloja u kompoziciji i konačnom mediju. U ovom smislu vaš izbor zavisi od toga na koji je način alfa kanal prvobitno dobijen, zato što za svaku vrstu alfa kanala postoji odgovarajući način interpretacije.*

*Tri osnovne opcije koje se pojavljuju u okviru za dijalog Interpret Footage su:*

- *Ignore*
- *Straight Unmatted*
- *Premultiplied Matted with Color*

*Straight – Unmatted: U slučaju datoteke Hexagon01.psd koja se koristi u lekciji 1, providnost je definisana samo u alfa kanalu. RGB kanali se ponašaju kao jedinstvena bela "popuna" za alfa ili matte (postavljeni) kanal. Ovo je veoma slično načinu na koji se list razmotanog testa ponaša ispod modle za kolače. Ova vrsta alfa kanala naziva se i verni (pravi) alfa (engl. straight alpha). Prema tome, kada se ova vrsta alfa kanala uvozi u After Effects, treba je interpretirati opcijom Straight – Unmatted.*

*Ignore: Ovaj metod interpretacije ne uvažava informacije o alfa kanalu (providnosti) koje su definisane u originalnoj datoteci i daje sloju potpunu (100% neprovidnu) pozadinu. U lekciji 8 bićete u prilici da koristite opciju Ignore.*

*Premultiplied – Matted With Color: Ovim izborom uklanja se originalna boja pozadine sa poluprovidnih ivica objekta. Ovim se sprečava pojavljivanje oreola oko slike.*

*Napomena: Neke datoteke mogu pravilno da se interpretiraju korišćenjem i opcije Premultiplied i opcije Straight.*

*Ukoliko ne znate na koji način je napravljen alfa kanal datoteke koju koristite, pritisnite dugme Guess. Nakon toga After Effects će pokušati da ustanovi vrstu alfa kanala koja se koristi u datoteci, a zatim i da primeni odgovarajući metod interpretacije. U slučaju da u tome ne uspe, After Effects će se oglasiti zvučnim upozorenjem.* 

*U okviru za dijalog Interpret Footage takođe postoji i opcija Invert Alpha. Izborom njenog polja za potvrdu dobija se obrnuti izgled alfa kanala.*

*Dodatne informacije o alfa kanalima možete da potražite u onlajn pomoći programa After Effects 6.0, kao i u pratećoj dokumentaciji programa Adobe Photoshop, Adobe Illustrator, Adobe Premiere® ili drugih aplikacija koje mogu da prave slike sa alfa kanalima. Na veb lokaciji kompanije Adobe pronaći ćete i neke tehničke članke o alfa kanalima.*

## **Organizovanje projekta**

Organizovanje datoteka jednog After Effects projekta je isto onoliko važno koliko i organizovanje datoteka i poslova na disku vašeg računara. Baš kao što ste na početku ovog posla na svom disku napravili direktorijume koji će vam pomoći u organizaciji rada (odeljak "Pripremanje strukture direktorijuma", strana 4), sada ćete napraviti direktorijume koji će vam pomoći u organizaciji ovog After Effects projekta.

**1** Izaberite File > New > New Folder, ili pritisnite ikonu omotnice  $(\square)$  koja se nalazi u donjem delu prozora Project. Nakon toga, u prozoru Project pojavljuje se direktorijum bez imena.

**2** Upišite **psd files** i pritisnite taster Enter (Windows), odnosno, Return (Mac OS) kako biste ovom direktorijumu dodelili ime.

**3** Dovucite datoteku Hexagon01.psd do direktorijuma psd files.

**4** Pomoću strelice (trouglić) proširite direktorijum psd files kako biste mogli da vidite datoteku Hexagon01.psd koju ste smestili u njega.

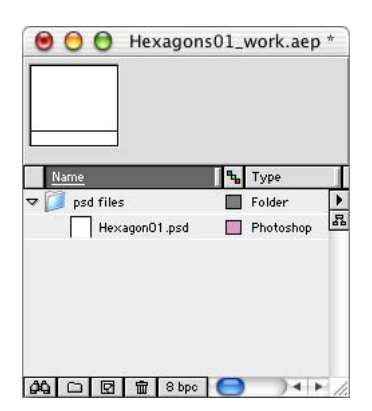

U ovoj lekciji uvešćete samo .psd datoteke, tako da vam neće biti potrebni drugi direktorijumi. Kasnije, kada budete radili mnogo složenije projekte, napravićete direktorijum za svaki tip datoteke koji se u njemu pojavljuje.

## **Pravljenje prve kompozicije**

Građenje vaše animacije započeće pravljenjem nove kompozicije. Kompozicije predstavljaju osnovne celine jednog After Effects projekta u koje se smeštaju slike, filmovi, zvuk, pa čak i druge kompozicije kojima želite da manipulišete.

#### **Konačni (izlazni) formati**

*U ovoj fazi projekta veoma je važno razmisliti i o formatu u kome će vaš projekat da završi (film, Web ili televizija), zato što od toga zavisi veličina u kojoj ćete praviti svoje elemente. Ovi parametri se definišu na nivou kompozicije.*

*Iz scenarija posla koji smo pomenuli u uvodnom delu ove knjige znate da je ova animacija namenjena pre svega za NTSC emitovanja. To znači da vizualizacija vaše završene animacije treba da bude izvršena u rezoluciji D1 (720 x 486). Prema tome, potrebno je da elemente u kompozicijama pravite tako da budu dovoljno veliki za konačni format animacije.*

*Za rezoluciju D1 karakteristično je to da pikseli nemaju kvadratni oblik. S obzirom na to da vaš monitor sliku prikazuje kvadratnim pikselima, lekcije ćete raditi u kvadratnoj razmeri piksela, a zatim ćete, pre konačne vizualizacije, finalnu kompoziciju prebaciti u format 720 x 486 D1 NTSC.*

**1** Izaberite Composition > New Composition.

**2** U okviru za dijalog Composition Settings u polje Composition Name upišite **Hexagon Final Comp**.

*Napomena: Reč* finalno *govori da je reč o kompoziciji za vizualizaciju na kraju lekcije. Ovom rečju ona se razlikuje od ostalih kompozicija koje ćete u međuvremenu napraviti u ovoj lekciji.*

**3** Korišćenjem priručnog menija Preset izaberite opciju NTSC D1 Square Pix, 720 x 540.

- **4** Obavezno proverite da li su izabrani sledeći parametri:
- **•** Width: 720
- **•** Height: 540
- **•** Lock Aspect Ratio: neizabrano (bez znaka za potvrdu)
- **•** Pixel Aspect Ratio: Square Pixels
- **•** Frame Rate: 29.97

**•** Resolution: Full (Možete da izaberete i nižu rezoluciju; koristite rezoluciju Half ili nižu ukoliko vaš sistem ne obiluje RAM memorijom ili ima spor procesor.)

**•** Start Timecode: 0;00;00;00

*Opcijom Preference možete da odredite veličinu i izgled kompozicije u zavisnosti od njene rezolucije. U tom smislu, ukoliko smanjite rezoluciju u prozoru Composition, zadržaćete jasnoću slike, ali ćete smanjiti njen prikaz. Ovo je naročito korisno ukoliko imate mali monitor ili radite sa kompozicijom koja prelazi granice čak i nekog većeg monitora. Za aktiviranje ove opcije pritisnite Edit > Preferences > Display (Windows), ili After Effects > Preferences > Display (Mac OS) i zatim izaberite opciju Auto-zoom When Resolution Changes.* 

- **5** U polje Duration upišite **400** za četiri sekunde.
- **6** Kada sve opcije budu podešene, pritisnite OK.

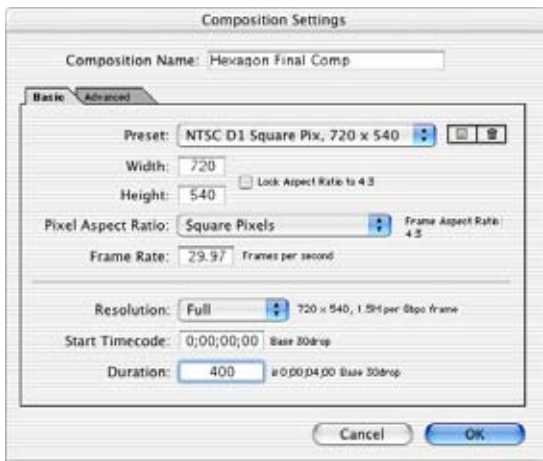

Naziv (stavka) Hexagon Final Comp sada se pojavljuje u prozoru Project, kao i u naslovnim linijama dva nova prozora – Composition i Timeline. Ukoliko je neophodno, promenite veličinu ovih prozora kako bi svi mogli da stanu na vaš ekran. Prozor Composition, u kome obično možete da vidite kako vaša kompozicija izgleda, sada je prazan (sasvim crn, ili u onoj boji koju ste izabrali za svoju pozadinu), zato što u svoju novu kompoziciju još uvek niste dodali nikakvu sliku.

Prozor Timeline je takođe prazan, s tim što u njemu možete da vidite razne kontrole koje ćete koristiti za manipulisanje sastavnim delovima kompozicije. Skrećemo vam pažnju na to da je na desnoj strani prozora Timeline navedeno trajanje koje ste naznačili – četiri sekunde.

*Prozor Timeline možete da učinite podesnijim za rad u ovoj lekciji time što ćete zatvoriti panel Parent. Pritiskom na desni taster miša (Windows), ili taster Control i levi taster miša (Mac OS), izaberite reč Parent u naslovu panela kako biste otvorili kontekstni meni, a zatim iz njega izaberite opciju Hide This.*

#### **Smeštanje materijala u kompoziciju**

Materijal koji se dodaje u kompoziciju potrebno je pozicionirati i u prostoru i u vremenu. Iako ovi parametri mogu da se doteraju i kasnije, preporučuje se da ono što stavljate u kompoziciju odmah postavite na pravo mesto.

*Tačka In (početna tačka)* jeste tačka u vremenu u kojoj se ubačeni materijal prvi put pojavljuje ili u kojoj u kompoziciji započinje njegova reprodukcija. Kada sloj ubacite u kompoziciju, njegova tačka In se automatski postavlja na poziciju *markera aktuelnog vremena* **( )**. U ovom slučaju, želimo da slika počne da se pojavljuje u prvom kadru animacije (00;00;00;00), tako da u podvučenom *prikazu aktuelnog vremena*, u gornjem levom uglu prozora Timeline, treba da stoji upravo ova vrednost. Postoji nekoliko načina za promenu pozicije markera aktuelnog vremena.

**1** Ukoliko marker aktuelnog vremena nije na položaju 0:00, postupite na jedan od sledećih načina:

- **•** Mišem izaberite prikaz aktuelnog vremena kako biste otvorili okvir za dijalog Go To Time, upišite vrednost **0** (broj nula) i pritisnite dugme OK.
- **•** Povucite marker aktuelnog vremena sasvim ulevo.
- **•** Pritisnite taster Home.

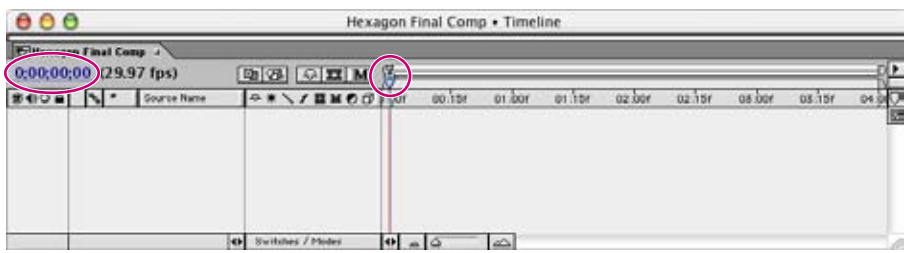

**2** U prozoru Project izaberite datoteku Hexagon01.psd i dovucite je do prozora Composition.

**3** Nastavite sa povlačenjem sve dok se grafički okvir (kontura koja ukazuje na dimenzije slike) ne postavi sasvim malo iznad centra na desnoj strani kompozicije.

Kada pustite taster miša, heksagon se pojavljuje u prozoru Composition. Osim toga, datoteka će se pojaviti i u prozoru Timeline kao Layer 1 u kome je navedena pod imenom Hexagon01.psd – što je njen izvorni naziv.

*Napomena: Ukoliko je pozadina u prozoru Composition bele boje, heksagon nećete moći da vidite (on je takođe bele boje). Ovaj problem možete da rešite tako što ćete izborom komandi Composition > Background Color otvoriti okvir za dijalog Background Color. Zatim izborom palete boja otvorite okvir za izbor boja u kome treba da izaberete crnu pozadinu. Nakon toga, pritiskom dugmeta OK, zatvorite oba okvira za dijalog.*

#### **Svojstva transformacije**

*Svojstva transformacije predstavljaju srž programa After Effects. Kada ovladate načinima njihovog korišćenja, kao i dodavanjem ključnih kadrova ovim parametrima, mogućnosti postaju praktično neograničene. U ovoj knjizi praktično svako podešavanje nekog sloja koje ćete načiniti u programu After Effects zasnivaće se na principima koji se odnose na rad sa svojstvima transformacije.*

*Svojstvima transformacije slojeva možete da pristupite na dva načina. Možete da pritisnete strelicu koja se nalazi levo od imena sloja i tako otkrijete kategoriju Transform. Zatim, pritiskom na strelicu koja se nalazi pored natpisa Transform možete da otkrijete pet svojstava za transformaciju datog sloja – Anchor Point, Position, Scale, Rotation i Opacity. Promenom vrednosti ovih parametara, možete da izmenite izgled sloja.*

*Sa druge strane, česte su i situacije u kojima želite da pristupite samo nekom od ovih svojstava. Otvaranje svih svojstava transformacije odjednom može da vas omete i uspori zato što je njihova lista nekada veoma duga, tako da pronalaženje željenog svojstva nije najjednostavnije. U ovakvim situacijama koriste se prečice na tastaturi koje omogućavaju otvaranje samo željenih svojstava. Zahvaljujući njima prozor Timeline neće postati prenatrpan i snalaženje u njemu je jednostavnije. Evo koje su to prečice:*

- *A = Anchor Point (referentna tačka)*
- *P = Position (pozicija)*
- *S = Scale (veličina)*
- *R = Rotation (rotacija)*
- *T = Opacity (neprovidnost)*

*Prilikom upotrebe druge prečice, dato svojstvo zamenjuje ono koje ste prethodno otvorili, čime se prozor Timeline rasterećuje. Ukoliko ipak budete želeli da istovremeno otvorite nekoliko svojstava transformacije, prilikom korišćenja ovih prečica držite pritisnut i taster Shift.*

*Nema razloga da se sada opterećujete pamćenjem svih ovih detalja zato što ćemo vas u postupcima koji su opisani u ovoj knjizi podsetiti i na svojstva i na prečice do njih. Dodatne informacije na ovu temu možete da potražite u After Effectsovoj onlajn pomoći "Viewing layer properties in the Timeline window" ("Pregledanje svojstava slojeva u prozoru Timeline").*

#### **22** LEKCIJA 1 **Pravljenje 2D elemenata od heksagona**

# **Transformisanje slike**

U programu After Effects termin *transformisanje* rezervisan je za neka konkretna svojstva slojeva kao što su njihov položaj, razmera (veličina), rotacija, neprovidnost i položaj referentne tačke. Kada završite rad na elementu heksagona, svako od ovih svojstava za transformisanje primenićete najmanje jednom (nekad i više puta) i to u različitim situacijama i kombinacijama.

#### **Pomeranje slike na konkretan položaj**

Imajući u vidu to da ćete korišćenjem slike Hexagon01.psd napraviti veoma precizan šablon, vaš sledeći korak biće doterivanje položaja ove slike u okviru kompozicije.

**1** Ukoliko sloj nije izabran, u prozoru Composition izaberite sliku ili u prozoru Timeline ime sloja.

*Da biste izbegli neophodnost skrolovanja slike u prozoru Composition, koristite priručni meni za uveličavanje koji se nalazi u donjem levom uglu prozora ili pritisnite taster zarez (,) kako biste se udaljili od slike. Ako želite da povećate brzinu obrade i iscrtavanja u toku rada, u ovom priručnom meniju možete da smanjite i vrednost rezolucije prozora Composition sa Full na neku nižu vrednost (recimo, Half ili Third). Skrećemo vam pažnju na to da ovim parametrima utičete samo na svoj pogled u toku rada, a ne i na stvarnu veličinu i kvalitet finalne animacije.*

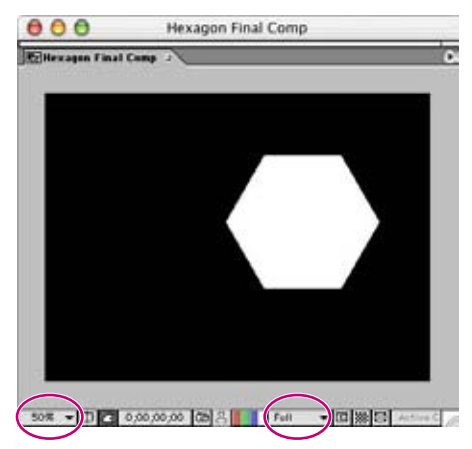

*Opcije Magnification (uveličavanje, levo) i Resolution (rezolucija, desno)*

**2** Pritisnite taster P na tastaturi računara. Nakon toga, svojstvo Position se pojavljuje ispod sloja u prozoru Timeline.

**3** Pomerite sloj do (ili blizu) X i Y koordinata 468, 242 na neki od sledećih načina:

**•** Povucite sloj kroz prozor Composition ravnajući se prema koordinatnom prikazu palete Info ili svojstvu Position u prozoru Timeline.

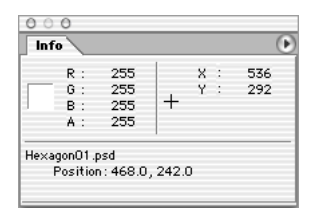

*Ukoliko budete imali problema sa postavljanjem sloja tačno na koordinate 468 i 242, upotrebite tastere sa strelicama koji omogućavaju veću preciznost pomeranja.*

**•** Povucite koordinate podvučenog svojstva Position u prozoru Timeline. Povlačenjem udesno vrednost se povećava, a povlačenjem ulevo ona se smanjuje.

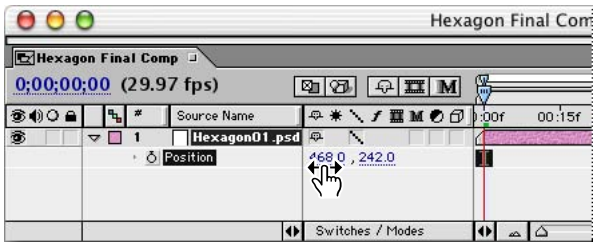

**•** U prozoru Timeline izaberite koordinate položaja i jednostavno upišite vrednosti **468** za X osu i **242** za Y.

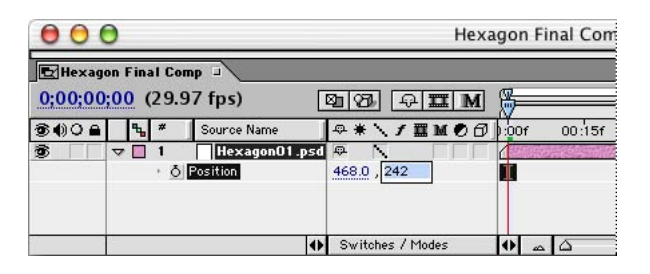

*Napomena: Ove koordinate X i Y označavaju položaj referentne tačke sloja u okviru prozora Composition. Prema podrazumevanim parametrima After Effects referentnu tačku postavlja u sredinu sloja.*

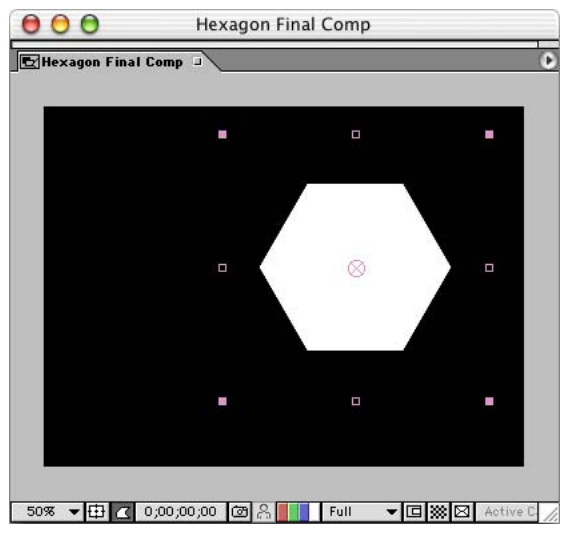

*Referentna Tačka i ručke za izbor slojeva*

### **Podešavanje veličine slike**

U svakodnevnom životu veoma često ste u situaciji da morate da radite sa slikama čija veličina nije idealna za kompoziciju. U vezi sa tim, u ovom zadatku ćete smanjiti veličinu slike heksagona kako bi se finalna linija heksagona koju napravite uklopila u kadar kompozicije onako kako vi to želite.

**1** Ili u prozoru Composition ili u prozoru Timeline izaberite sloj Hexagon01.psd.

**2** Pritisnite taster S na tastaturi. Nakon toga se u prozoru Timeline, ispod sloja, pojavljuje svojstvo Scale i zamenjuje svojstvo Position.

**3** Promenite vrednost svojstva Scale u 57%, ili povlačenjem, ili direktnim upisivanjem vrednosti, a zatim pritisnite taster Enter (Windows), odnosno, Return (Mac OS). U prozoru Timeline uključena je, prema podrazumevanim parametrima, opcija Constrain Proportions **( )**, tako da je svejedno da li ćete ovu vrednost upisati u polje za horizontalnu ili u polje za vertikalnu dimenziju – vrednost se automatski prenosi u drugo polje. Nakon ovoga, u prozoru Composition pojavljuje se smanjeni heksagon.

#### **Podešavanje ključnih kadrova za rotiranje slike**

Sledeće što treba da učinite je da heksagon rotacijom dođe na svoje mesto. U ovom zadatku animiraćete heksagon i to tako da se u prvih 15 kadrova kompozicije od četiri sekunde rotira za 180 stepeni.

Da biste precizirali način na koji će se stvari menjati tokom vremena, koristićete *ključne kadrove*. Ključni kadar (engl. *keyframe*) predstavlja referentnu tačku koja vrednost svojstva sloja povezuje sa tačkom u vremenu. Da biste postigli rotaciju slike, jednom ključnom kadru treba da date početnu vrednost svojstva Rotation, a drugom njegovu krajnju vrednost. Program After Effects zatim sam izračunava vrednosti rotacije između ova dva ključna kadra, kako ne biste morali da pravite ključni kadar za svaki pojedinačni kadar između ove dve referentne tačke.

**1** Ukoliko je to potrebno, pomerite marker aktuelnog vremena na poziciju 0:00 (njegovim povlačenjem, pritiskom tastera Home ili otvaranjem okvira za dijalog Go To Time i upisivanjem vrednosti **0**).

**2** U prozoru Timeline izaberite sloj Hexagon01.psd.

**3** Pritiskom tastera R otvorite svojstvo Rotation ovog sloja. Pored ovog svojstva ugledaćete dva podvučena broja – prvim se navodi broj rotacija, dok drugi pokazuje broj dodatnih stepeni.

**4** Vrednost prvog broja (rotacija) neka ostane nula, a drugom broju, povlačenjem ili upisivanjem dodelite vrednost **-180°**, vodeći računa o tome da broj obavezno bude negativan.

**5** Izaberite ikonu štoperice koja se nalazi levo od svojstva Rotation. Pored nje sada postoje ručke **( )**, a na vremenskoj liniji na poziciji markera aktuelnog vremena (0:00) pojavljuje se mala ikona oblika dijamanta **( )** koja predstavlja ključni kadar.

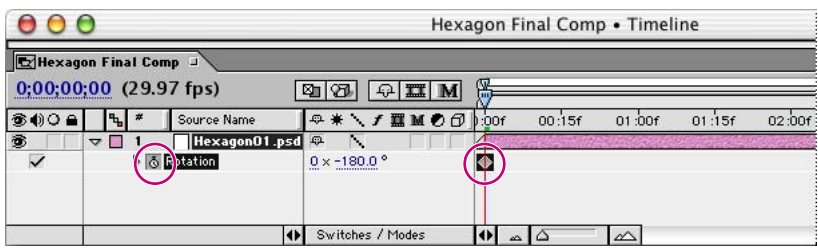

*Štoperica rotacije (levo) i ključni kadar (desno)*

**6** Povucite marker aktuelnog vremena na poziciju 0:15 ili izaberite prikaz aktuelnog vremena i u okvir za dijalog Go To Time upišite vrednost **15**.

**7** Povlačenjem ili upisivanjem promenite vrednost druge rotacije u **0°** (nula), nakon čega se na poziciji markera aktuelnog vremena automatski pojavljuje novi ključni kadar.

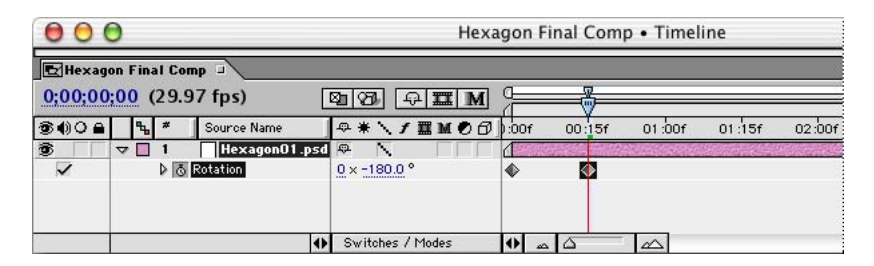

*Važno: Kada podešavate ključne kadrove za bilo koje svojstvo u programu After Effects, vodite računa o tome da ikonu štoperice izaberete samo jednom. Ručke sata unutar štoperice govore da svojstvo može da se menja tokom vremena, tako da After Effects, prilikom pomeranja markera aktuelnog vremena, automatski dodaje ključne kadrove i menja vrednost datog svojstva. Kada štopericu pritisnete drugi put, to je znak da se svojstvo ne menja kroz kompoziciju, tako da program uklanja sve njegove ključne kadrove (nestaju ručke sa ikone). Ukoliko vam se dogodi da ovu ikonu slučajno pritisnete dva puta, izaberite komandu Edit > Undo, ili na tastaturi pritisnite tastere Ctrl + Z (Windows), odnosno, Command + Z (Mac OS), kako biste poništili poslednju akciju i sebe poštedeli ponovnog pravljenja izbrisanih ključnih kadrova. Kada budete želeli da izbrišete neki konkretan ključni kadar, jednostavno ga izaberite i pritisnite taster Delete.*

## **Pregledanje vaše prve animacije**

Kompoziciju koju ste upravo napravili sada možete da pogledate kako biste videli rezultate postavljanja ključnih kadrova.

**1** Pritisnite taster Home kako biste marker aktuelnog vremena pomerili na poziciju 0:00.

**2** Pritiskom razmaknice ili dugmeta Play **( )** koje se nalazi u paleti Time Controls pokrenite reprodukciju.

*Napomena: Tokom reprodukcije pregleda, marker aktuelnog vremena se pomera duž vremenske linije, a iznad nje se pojavljuje zelena linija. Nakon što ovaj marker pređe poziciju 0:15, heksagon se više ne pomera sve dok se pregled ponovo ne vrati do početne pozicije.*

**3** Kada završite pregledanje, ponovo pritisnite taster Play kako biste pauzirali pregled ili ponovo pritisnite razmaknicu da biste ga zaustavili.

Za sada smo završili sa svojstvom Rotation i zato pritisnite taster akcenat gravis(`) kako biste ga ponovo sakrili. Isti efekat možete da postignete i pritiskom na taster R.

*Mnoge kontrole programa After Effects, uključujući tu i dugmad palete Time Controls, imaju* savete o alatkama *– male prozore koji se pojavljuju, nakon nekoliko trenutaka stajanja kursora na datom dugmetu, alatke ili opcije. Ukoliko ne možete da ih vidite, izaberite Edit > Preferences > General (Windows), odnosno, After Effects > Preferences > General (Mac OS) i proverite da li je opcija Show Tool Tips izabrana.*

# **Pravljenje animiranog šablona od jednostavne slike**

Za pravljenje elementa heksagona moglo bi da vam bude potrebno veoma mnogo slojeva heksagona. Umesto da na svakom dodatnom heksagonu ponavljate sve promene koje ste načinili sa prvim slojem, bolje je da ovaj prvi sloj kopirate onoliko puta koliko je potrebno. Na taj način se, osim samog sloja, kopiraju i sve promene koje ste na njemu načinili kao i ključni kadrovi postavljeni za svojstva Scale, Position i Rotation, što omogućava veliku uštedu vremena. Vaš prvi zadatak biće pravljenje duplikata.

**1** Dovucite marker aktuelnog vremena do pozicije 0:00 ili pritisnite taster Home.

**2** U prozoru Timeline ili u prozoru Composition izaberite sloj Hexagon01.psd, a zatim pritisnite Edit > Duplicate. Nakon toga, novi sloj se pojavljuje u prozoru Timeline iznad originalnog sloja.

**3** Kopirajte originalni sloj još osam puta komandom Edit > Duplicate ili pritiskom tastera Ctrl + D (Windows), odnosno, Command + D (Mac OS).

Obratite pažnju na to kako se kopiranje prvog sloja odražava u prozorima:

**•** Kao što možete da vidite, izgled prozora Composition se ne menja. To je zato što su slike (njih deset) poređane tačno jedna iznad druge na identičnim koordinatama pozicija.

**•** U prozoru Timeline svih deset slojeva ima ime *Hexagon01.psd* zato što svi slojevi koriste istu izvornu datoteku. U skladu sa svojim položajem u *gomili slojeva* (odozgo nadole ili spreda unatrag), svaki sloj se identifikuje brojem levo od imena.

**•** Parametri svojstava Rotation, Scale i Position svih slojeva identični su sa odgovarajućim vrednostima prvog sloja. Ovo možete i da proverite tako što ćete izabrati jedan sloj ili više njih, i zatim pritisnuti taster R, S ili P.

# **Raspoređivanje slojeva u šablon**

Sledeće što treba da učinite je da deset heksagona rasporedite tako da od njih dobijete formaciju oblika pčelinjeg saća. Slojeve ćete da rasporedite onako kako je prikazano na sledećoj ilustraciji.

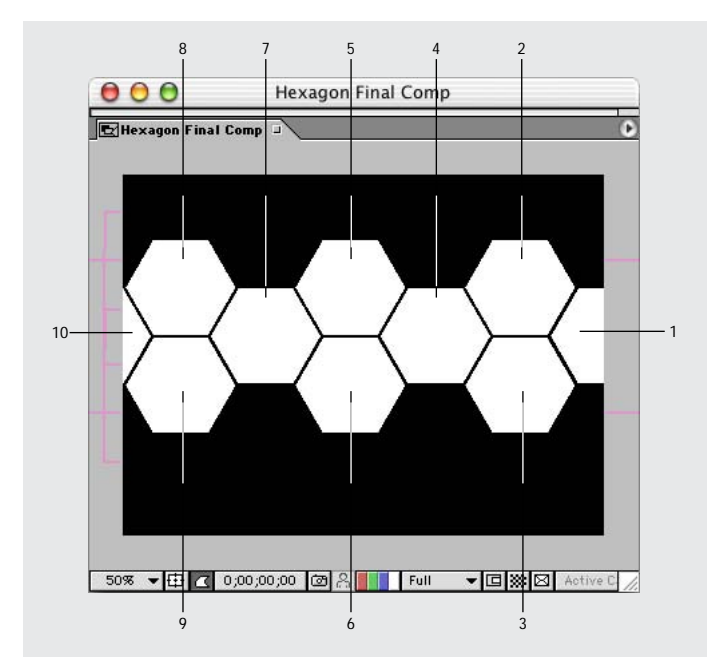

*Slojevi od 1 do 10 na svojim konačnim položajima*

Želimo da istaknemo da nemate obavezu da koristite one koordinate koje smo naveli u sledećem postupku. Međutim, ukoliko ih budete koristili, koordinate aktuelnog sloja obavezno treba da budu 468 i 242. U suprotnom, heksagone možete da rasporedite i odoka tako da formiraju šablon u kome su jedan od drugog podjednako udaljeni.

**1** U prozoru Timeline izaberite sloj koji se nalazi na vrhu (Layer 1). Obratite pažnju na ručke sloja (mali kvadrati u uglovima grafičkog okvira sloja) koje se pojavljuju u prozoru Composition. Pritiskom na taster P otvorite svojstva Position datog sloja.

*Napomena: Ukoliko ne možete da vidite ručke sloja, izaberite dugme sa strelicom koja pokazuje udesno koje se nalazi u gornjem desnom uglu prozora Composition, i zatim iz menija prozora izaberite komandu View Options. U okviru za dijalog View Options potvrdite polje Handles (ukoliko nema znaka potvrde) i zatim pritisnite dugme OK.*

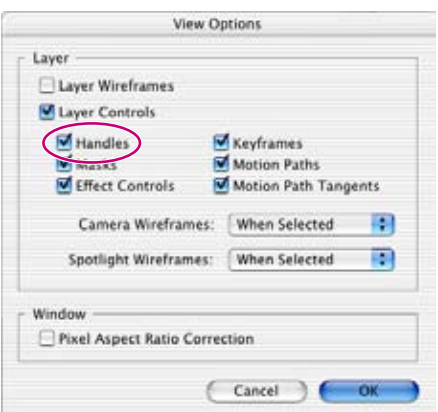

#### 30 LEKCIJA 1 **Pravljenje 2D elemenata od heksagona**

**2** Odvucite sloj Layer 1 desno od kompozicije tako da jedan njegov deo bude vidljiv, a drugi izvan okvira kompozicije.

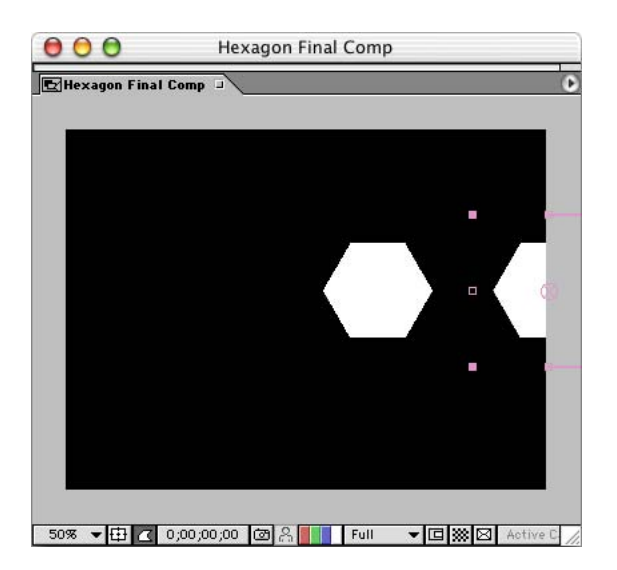

**3** U prozoru Timeline ispitajte koordinate svojstva Position sloja Layer 1.

**4** Ukoliko želite da koristite koordinate koje su upotrebljene u primeru, sliku postavite na poziciju čije su koordinate 723, 242 povlačenjem u prozoru Composition. To možete da učinite i povlačenjem vrednosti koordinata, ili direktnim upisivanjem ovih vrednosti u prozoru Timeline. Da biste precizno pomerali sloj, isprobajte i sledeće tehnike:

**•** Nakon što započnete povlačenje sloja, pritisnite taster Shift da biste pomeranje ograničili samo na horizontalno ili vertikalno kretanje.

**•** Pritiskom na taster sa strelicama, sliku možete da pomerate u malim pomacima.

**•** Prilikom direktnog upisivanja, upotrebom tastera Tab možete da skočite sa jedne koordinate na sledeću, kao i sa poslednje koordinatne vrednosti jednog sloja na prvu koordinatnu vrednost sledećeg sloja.

**5** Pređite redom na sledeće slojeve i postavite ih na pozicije koje su prikazane na ilustraciji sa početka ovog postupka. Ukoliko želite da koristite koordinate koje su korišćene u našem primeru, pomoći će vam sledeći spisak:

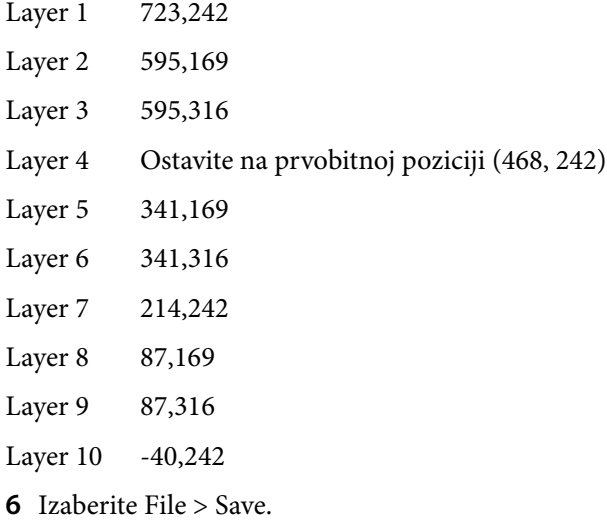

## **Započinjanje nove animacije pravljenjem ključnih kadrova**

Raspoređivanjem deset heksagona, dobili ste formaciju pčelinjeg saća. Sada ćete za svaki sloj da postavite ključni kadar pozicije.

**1** Povlačenjem ili direktnim upisivanjem, pomerite marker aktuelnog vremena na poziciju 0:15.

**2** Komandom Edit > Select All, ili pritiskom na tastere Ctrl + A (Windows), odnosno, Command + A (Mac OS), izaberite sve slojeve. Zatim, ukoliko svojstvo Position već nije otvoreno, pritisnite taster P kako biste ga otvorili za sve slojeve.

#### **32** LEKCIJA 1 **Pravljenje 2D elemenata od heksagona**

**3** Pritisnite tastere Alt + P (Windows), ili Option + P (Mac OS) kako biste odjednom postavili ključni kadar Position svih slojeva. Skrećemo vam pažnju na to da ikone štoperice (levo od reči Position) sada imaju ručke i da su se na vremenskoj liniji svakog sloja, na poziciji 0:15, pojavile ikone ključnih kadrova koje imaju oblik dijamanta.

**4** Komandom Edit > Deselect All ili pritiskom tastera Ctrl + Shift + A, odnosno, Command + Shift + A (Mac OS) poništite izbor svih slojeva. Svojstva Position neka ostanu otvorena.

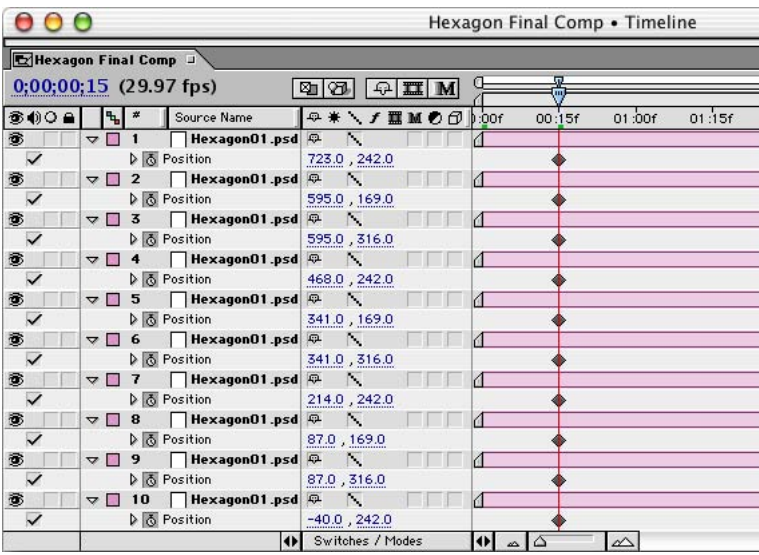

Ovakav raspored heksagona predstavlja konačnu poziciju animiranog šablona heksagona.

#### **Dalje animiranje heksagona**

Sada ste spremni za definišete početni položaj svakog heksagona. Cilj vam je da svaki od njih, okrećući se, uleti u kompoziciju i zauzme svoje mesto u šablonu pčelinjeg saća. Da biste to postigli, svakom sloju ćete dodeliti početnu poziciju koja se nalazi izvan okvira kompozicije. S obzirom na to da je ovde korisno da vidite veći deo površine oko okvira sa kompozicijom (sive oblasti koja okružuje kompoziciju), prvi korak će biti udaljavanje od kompozicije. Skrećemo vam pažnju na to da se ovim menja samo vaš pogled; veličina objekta u animaciji ostaje ista.

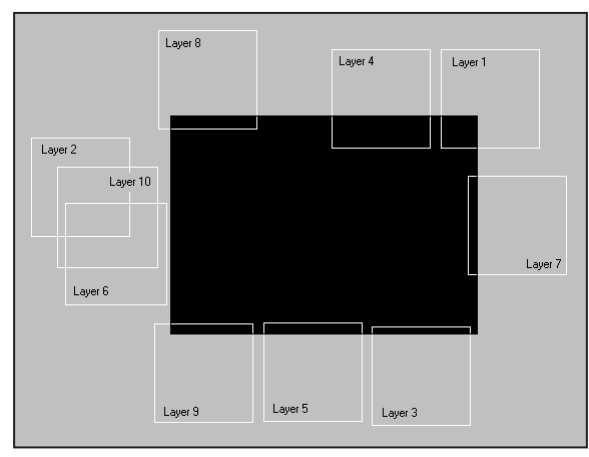

*Slojevi od 1 do 10 na svojim početnim pozicijama*

Ukoliko ne želite da trošite vreme na postavljanje heksagona na one položaje u koje smo ih mi postavili, jednostavno ih postavite otprilike onako kako su raspoređeni na prethodnoj ilustraciji. Ove početne pozicije heksagona su mnogo manje značajne od njihovih konačnih pozicija u šablonu pčelinjeg saća koji zahteva veću preciznost.

**1** Iz priručnog menija za uveličavanje koji se nalazi u donjem levom uglu prozora Composition, izaberite vrednost 50% (ili manju). Isti učinak postiže se i pritiskom na taster sa zarezom (,) koji omogućava postupno udaljavanje.

**2** Pomerite marker aktuelnog vremena na poziciju 0:00.

#### 34 LEKCIJA 1 **Pravljenje 2D elemenata od heksagona**

**3** Koristeći onu tehniku koja vam najviše odgovara, postavite heksagone na položaje prikazane na prethodnoj slici. Ukoliko želite da koristite koordinate koje su korišćene u primeru, pomoći će vam sledeći spisak:

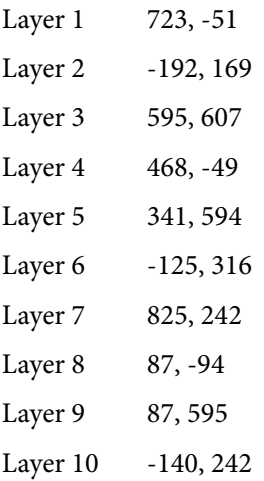

Posle definisanja novih pozicija, svaki sloj (na poziciji 0:00) dobija ključni kadar.

**4** Pritiskajući razmaknicu pregledajte svoju animaciju, ili pritiskom na taster 0 (nula) na numeričkoj tastaturi napravite RAM pregled. Kada završite, ponovo pritisnite razmaknicu.

**5** Sa aktivnim prozorom Timeline pritisnite tastere Ctrl + A (Windows), odnosno Command + A (Mac OS) kako biste izabrali sve slojeve, a zatim pritiskom tastera akcenat gravis sakrijte svojstva Position. Komandom Edit > Deselect All poništite izbor svih slojeva.

**6** Komandom File > Save snimite ovo što ste do sada uradili.

*Kada napravite RAM pregled, povlačenjem markera aktuelnog vremena možete da se krećete kroz kompoziciju. Ukoliko isto to učinite pre nego što napravite RAM pregled, program After Effects će ažurirati prozor Composition onoliko brzo koliko bude mogao (to zavisi od brzine procesora, količine RAM memorije i brzine grafičke kartice vašeg računara). Dodatne informacije o ovoj temi možete da potražite u odeljku "Dodeljivanje RAM memorije programu After Effects" na strani 2. Osim toga, pročitajte i odeljke "Saving a RAM preview as a rendered movie*" *i* "*Tehniques for working efficiently*" *onlajn pomoći programa After Effects.*

#### **RAM pregledi**

*Šta je RAM pregled? Kada pritiskom na razmakniu ili dugme Play iz palete Time Controls pokrenete pregled animacije, brzina reprodukcije ne odgovara realnom vremenu. Brzina kojom se kompozicija u tom slučaju reprodukuje zavisi od brzine procesora vašeg računara i približava se stvarnoj brzini koliko god je to moguće. Pravljenje RAM pregleda vam omogućava da, u zavisnosti od raspoložive RAM memorije i brzine grafičke kartice vašeg računara, kompoziciju pregledate i u realnom vremenu.*

*Prilikom pravljenja RAM pregleda program After Effects najpre u RAM memoriju učitava kadrove, a zatim pokušava da ih reprodukuje. Prvi prolazak kroz pregled uvek deluje znatno sporije. Kako After Effects pravi ovaj pregled, zelena linija se pomera duž vremenske ose, ukazujući na to dokle je program u ovom poslu stigao. Nakon učitavanja pregleda u RAM, animacija može da se reprodukuje u realnom vremenu ili maksimalnom brzinom koju vaš sistem može da postigne.*

*Ukupan broj kadrova RAM pregleda zavisi od toga koliko je informacija moguće učitati u RAM memoriju vašeg sistema. Ukoliko veličina kompozicije prelazi iznos RAM memorije vašeg računara, After Effects pregled pravi od onog broja kadrova koji je moguće učitati i zatim njih reprodukuje u realnom vremenu. U slučaju da je kompozicija veoma velika i složena, moći ćete da vidite samo jedan kratak segment vremenske linije.*

*Trajanje pravljenja RAM pregleda zavisi od brzine procesora računara, dok brzina u kadrovima zavisi od raspoložive RAM memorije i brzine grafičke kartice.*

*RAM pregled može da se napravi na sledeće načine:*

- *Izborom komande Composition > Preview > RAM Preview.*
- *Pritiskom dugmeta RAM Preview koje se nalazi u paleti Time Controls.*
- *Pritiskom na taster 0 (nula) na numeričkoj tastaturi.*

*Optimizovanje RAM pregleda Kod jednostavnih kompozicija pravljenje RAM pregleda je brzo skoro kao i standardni pregled. Međutim, kod veoma složenih kompozicija proces generisanja RAM pregleda može da bude veoma dugotrajan, a broj kadrova ograničen iznosom RAM memorije koja je dodeljena programu. Na sledeće načine možete da izvučete maksimum iz RAM pregleda:*

*• Zatvaranjem ostalih aplikacija (Windows) ili povećanjem iznosa memorije koja je dodeljena programu (Mac OS).*

*• Spuštanjem vrednosti parametra Resolution (ili u prozoru Composition ili u paleti Time Controls) na vrednosti Half ili Third. Ovo smanjenje rezolucije odnosi se samo na pregled; nakon vizualizacije kompozicije, slika ostaje sa punim uklanjanjem nazubljenosti.*

- *Smanjivanjem nivoa uvećanja u prozoru Composition na vrednost 50% ili nižu.*
- *Promenom vrednosti opcije Quality svih slojeva sa Best na Draft.*
- *Isključivanjem prekidača Video kod svih onih slojeva koje ne želite da vidite u pregledu.*
- *Ograničavanjem radne površine tako da pregledom budu obuhvaćeni manji segmenti vremenske ose.*

*Opcije RAM pregleda Prilikom pravljenja RAM pregleda možete da eksperimentišete sa opcijama kao što su, na primer, Frame Rate, Skip Frames ili Resolution. Ove opcije ćete pronaći u donjem delu palete Time Controls, ispod natpisa RAM Preview Options. Ukoliko trenutno ne možete da ih vidite, pritisnite strelicu u desnom gornjem uglu palete Time Controls kako biste otvorili meni ove palete i zatim izaberite opciju Show RAM Preview Options.*

*Dodatne informacije o podešavanju pregleda možete da potražite u onlajn pomoći programa After Effects, u odeljku "Setting preview options".*

# **Povećavanje složenosti animacije**

Od sasvim jednostavnog heksagonalnog elementa napravili ste relativno složenu animaciju koju, menjanjem određenih svojstava, možemo da učinimo još zanimljivijom i složenijom. Najpre ćemo rasipanjem početnih tačaka u vremenu da napravimo efekat da svi heksagoni počinju da se pojavljuju u različitim trenucima. Nakon toga, pozabavićemo se i njihovom providnošću i to tako da izblede i ostanu delimično providni.

### **Rasipanje početnih tačaka**

*Početna tačka* sloja predstavlja trenutak u kome on počinje da se pojavljuje u kompoziciji. Trenutno svi vaši slojevi počinju u tački 0:00 kao što možete da vidite iz obojenih traka koje pokazuju trajanje svakog sloja u vremenu Da bismo dobili tečniju animaciju, malo ćemo pomeriti početne tačke ovih slojeva.

**1** Pritiskom dugmeta sa dvostrukom strelicom  $(\triangle)$  koje se nalazi na dnu vremenske ose, otprilike na sredini ekrana, otvorite panel In/Out (početak/kraj).

|                                                              | Hexagon Final Comp . Timeline   |                                                                                                    |                         |                        |             |                  |  |  |  |                        |  |   |        |             |        |  |
|--------------------------------------------------------------|---------------------------------|----------------------------------------------------------------------------------------------------|-------------------------|------------------------|-------------|------------------|--|--|--|------------------------|--|---|--------|-------------|--------|--|
| Hexagon Final Comp                                           |                                 |                                                                                                    |                         |                        |             |                  |  |  |  |                        |  |   |        |             |        |  |
| $0;00;00;00$ (29.97 fps)                                     |                                 |                                                                                                    |                         |                        | 耳<br>刚<br>м |                  |  |  |  |                        |  | 띺 |        |             |        |  |
| $\n  ③ ② ② ② ② ③ ③ ③ ③ ③ ③ ③ ③ ③ ③ ③ ③ ③ ③ ③ ② ② ④ ③ ② ② ③ $ |                                 | ٩.,                                                                                                    |                         | Source Name            |             |                  |  |  |  | Q * \ f ■ M O O   :00f |  |   | 00:15f | 01:00f      | 01:15f |  |
| Ò,                                                           | D                               |                                                                                                    |                         | HexagonO1.psd $\oplus$ |             | ×.               |  |  |  |                        |  |   |        |             |        |  |
| Ö,                                                           | ь                               |                                                                                                    | $\overline{2}$          | HexagonO1.psd          |             | F.               |  |  |  |                        |  |   |        |             |        |  |
| S                                                            |                                 | $\triangleright$                                                                                                    | $\overline{\mathbf{3}}$ | HexagonO1.psd $\oplus$ |             | N.               |  |  |  |                        |  |   |        |             |        |  |
| B                                                            | $\triangleright$ $\blacksquare$ |                                                                                                    | $\overline{4}$          | HexagonO1.psd $\oplus$ |             | N.               |  |  |  |                        |  |   |        |             |        |  |
| B                                                            |                                 | $\triangleright$                                                                                                    | 5                       | HexagonO1.psd $\oplus$ |             | N.               |  |  |  |                        |  |   |        |             |        |  |
| B                                                            | ь                               | <b>1999</b>                                                                                                    | 6                       | HexagonO1.psd $\oplus$ |             | F.               |  |  |  |                        |  |   |        |             |        |  |
| ®                                                            | ▷                               | <b>The Contract of the Contract of the Contract of the Contract of the Contract of the Contract of the Contract of the Contract of the Contract of the Contract of the Contract of the Contract of The Contract of The Contract </b> | 7                       | HexagonO1.psd $\circ$  |             | F.               |  |  |  |                        |  |   |        |             |        |  |
| 酓                                                            | ▷                               | . .                                                                                                    | 8                       | HexagonO1.psd          |             | F.               |  |  |  |                        |  |   |        |             |        |  |
| 爹                                                            | D                               | 1991                                                                                                    | 9                       | HexagonO1.psd          |             | F.               |  |  |  |                        |  |   |        |             |        |  |
| 遂                                                            | $\triangleright$ $\blacksquare$ |                                                                                                    | 10                      | HexagonO1.psd          |             | F.               |  |  |  |                        |  |   |        |             |        |  |
|                                                              |                                 |                                                                                                    |                         | $\bigoplus$            |             | Switches / Modes |  |  |  |                        |  |   | △      | $\triangle$ |        |  |

*Dugme Expand ili Colapse panela In/Out*

**2** Izaberite podvučenu In (početak) vrednost svakog sloja, upišite novu vrednost u okviru za dijalog Layer In Time i zatim pritisnite dugme OK. Izborom vrednosti koje su prikazane na sledećoj ilustraciji dobićete početne tačke slojeva koje su međusobno udaljene po tri kadra.

|       |                    |                            |                            |                  | Hexagon Final Comp • Timeline |              |             |            |               |  |  |  |  |  |
|-------|--------------------|----------------------------|----------------------------|------------------|-------------------------------|--------------|-------------|------------|---------------|--|--|--|--|--|
|       | Hexagon Final Comp |                            |                            |                  |                               |              |             |            |               |  |  |  |  |  |
|       |                    |                            | $0,00,00,00$ (29.97 fps)   |                  |                               |              | 刚<br>☎<br>凸 | Ⅲ<br>M     | 靨             |  |  |  |  |  |
| \$00a |                    | H<br>$\pmb{\pi}$           | Source Name                | Q * \ f Ⅲ D D V  |                               | Out          | Duration    | Stretch    | 01s<br>0:00s  |  |  |  |  |  |
| 承     |                    | $D_1$                      | HexagonO1.psd $\oplus$     |                  | 0,00,00,00                    | 0:00:03:29   | 0;00;04;00  | 100.0%     |               |  |  |  |  |  |
| 巹     |                    | $D \Box 2$                 | $ $ HexagonO1 .psd $ $     | N.               | 0;00;00;03                    | 0:00:04:02   | 0,00,04,00  | 100.0%     |               |  |  |  |  |  |
| 鸾     |                    | $D \Box 3$                 | HexagonO1.psd $\oplus$     | N.               | 00;00;00;06                   | [0,00,04,05] | 0;00;04;00  | 100.0%     |               |  |  |  |  |  |
| S     |                    | $D \Box 4$                 | HexagonO1.psd $\heartsuit$ | N,               | 0;00;00;09                    | 0,00,04,08   | 0;00;04;00  | 100.0%     |               |  |  |  |  |  |
| S     |                    | $\triangleright \square$ 5 | HexagonO1.psd Q            | N                | 0;00;00;12                    | 0;00;04;11   | 0;00;04;00  | 100.0%     |               |  |  |  |  |  |
| S     |                    | $D \Box 6$                 | HexagonO1.psd              | N                | 0;00;00;15                    | 1,00,04,14   | 0;00;04;00  | 100.0%     |               |  |  |  |  |  |
| S     |                    | $D \Box$ 7                 | HexagonO1.psd $\oplus$     | N.               | 0;00;00;18                    | 0,00,04,17   | 0,00,04,00  | 100.0%     |               |  |  |  |  |  |
| S     |                    | $\triangleright \square$ 8 | HexagonO1.psd Q            | F.               | 0;00;00,21                    | 0,00,04,20   | 0,00,04,00  | 100.0%     |               |  |  |  |  |  |
| S     |                    | $D \Box 9$                 | HexagonO1.psd              | N.               | 0;00;00;24                    | 0;00;04;23   | 0;00;04;00  | 100.0%     |               |  |  |  |  |  |
| 巹     |                    | $\triangleright$ $\Box$ 10 | HexagonO1.psd              | N.               | 0,00,00,27                    | 0;00;04;26   | 0,00,04,00  | 100.0%<br> |               |  |  |  |  |  |
|       |                    |                            | IO                         | Switches / Modes |                               |              |             |            | Ð<br>△<br>iΔ. |  |  |  |  |  |

*Vrednosti početnih tačaka*

**3** Pritiskom na taster Home, vratite marker aktuelnog vremena na poziciju 0:00 i zatim, pritiskom razmaknice ili tastera 0 (nula) na numeričkoj tastaturi, pokrenite reprodukciju pregleda.

**4** Kada završite sa pregledanjem, ponovo pritisnite dugme sa dvostrukom strelicom kako biste zatvorili panel In/Out prozora Timeline, a zatim pomoću komande File > Save snimite svoj rad.

Heksagoni sada ulaze u sliku tako što redom, zdesna nalevo, zauzimaju svoje pozicije.

#### **Podešavanje neprovidnosti jednog sloja**

Ukoliko heksagone učinite poluprovidnim, njihova interakcija u formiranju šablona pčelinjeg saća biće mnogo zanimljivija. Najpre ćemo da podesimo neprovidnost jednog sloja i to tako da se tokom devet kadrova ublaži.

**1** Pritiskom na taster Home, vratite marker aktuelnog vremena na poziciju 0:00.

**2** U prozoru Timeline izaberite sloj Layer 1 i pritisnite taster T kako biste otvorili svojstvo Opacity. Aktuelna vrednost ovog svojstva je 100%.

**3** Povlačenjem ove vrednosti ili direktnim upisivanjem dodelite svojstvu Opacity novu vrednost – 0 (nula).

**4** Izaberite štopericu kako biste animirali ovo svojstvo i neprovidnosti prvog ključnog kadara postavite na poziciju 0:00.

**5** Pomerite marker aktuelnog vremena na poziciju 0:09.

**6** Povlačenjem ili direktnim upisivanjem promenite vrednost svojstva Opacity na **50%**. Nakon toga, pojavljuje se i drugi ključni kadar (na poziciji 0:09).

**7** Pritiskom na taster Home, vratite marker aktuelnog vremena na poziciju 0:00, a zatim pritisnite razmaknicu ili taster 0 (nula) na numeričkoj tastaturi kako biste pokrenuli reprodukciju pregleda.

Kao što možete da vidite, heksagon Layer 1 se lagano pojavljuje a zatim zadržava providnost (neprovidnost) od 50 %.

*Da biste zapamtili da je prečica na tastaturi za otvaranje svojstva Opacity taster T, preporučujemo vam da ovo svojstvo tretirate kao* transparentnost. *Taster O ima drugu primenu.*

### **Prenošenje (kopiranje) ključnih kadrova transparentnosti na ostale slojeve**

Sada isti efekat poluprovidnosti možete da prenesete i na ostale heksagone. Dodavanje ključnih kadrova svojstva Opacity preostalim slojevima izvešćete efikasno korišćenjem tehnike isecanja i prenošenja (kopiranje).

**1** Izaberite ključne kadrove svojstva Opacity prvog sloja pažljivim povlačenjem malog okvira oko dva ključna kadra kao što je to učinjeno na našoj ilustraciji. Isti učinak možete da postignete i izborom reči Opacity.

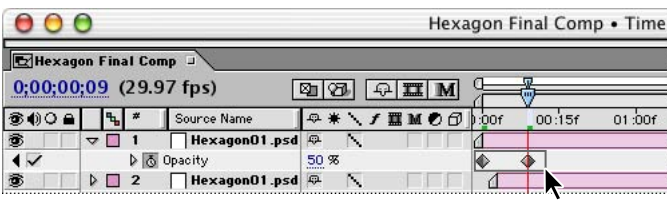

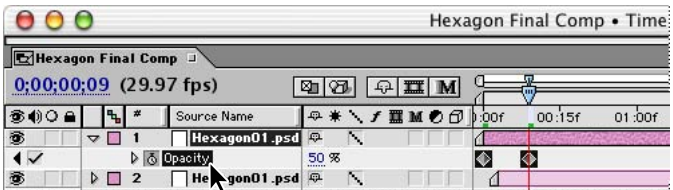

**2** Komandom Edit > Copy ili pritiskom na taster Ctrl + C (Windows), odnosno Command + C (Mac OS) kopirajte ključne kadrove.

**3** Izaberite drugi sloj (Layer 2) i pritisnite taster I (slovo *i*) kako biste marker aktuelnog vremena pomerili na početnu tačku ovog sloja (0:03).

**4** Pomoću komande Edit > Paste ili pritiskom na taster Ctrl + V (Windows), odnosno Command + V prenesite ključne kadrove svojstva Opacity na sloj Layer 2.

**5** Dok je sloj Layer 2 izabran, pritisnite taster T da biste videli nove ključne kadrove svojstva Opacity. Ključni kadrovi se pojavljuju na vremenskim pozicijama koje zadržavaju isti odnos prema markeru aktuelnog vremena, tako da se prvi pojavljuje na poziciji 0:03, a drugi na poziciji 0:12. Ukoliko želite, ponovo pritisnite taster T kako biste sakrili ove ključne kadrove.

**6** Ponovite korake 3 i 4 za svaki od preostalih osam slojeva.

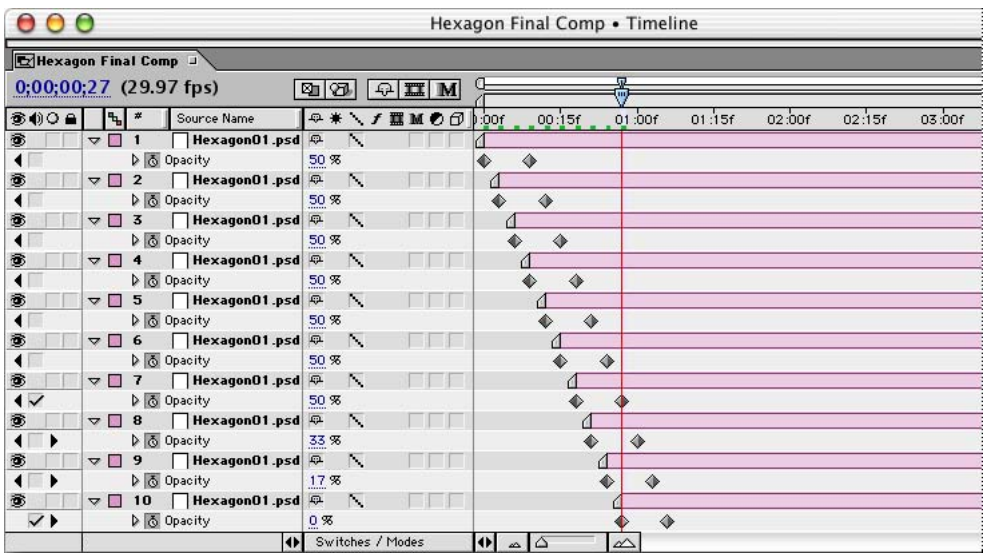

**7** Pregledajte svoju animaciju i nakon toga snimite ovaj projekat.

#### **Prethodno raspoređivanje većeg broja slojeva**

Vaš sledeći zadatak biće objedinjavanje vaših deset slojeva u jedan postupkom koji se naziva prethodno raspoređivanje (engl. *precomposing*). Ovaj nedestruktivni proces učiniće vaš projekat lakšim za rukovanje i omogućiće vam da dodajete transformacije grupi kao celini.

**1** Dok su prozori Timeline ili Composition aktivni, izaberite komandu Edit > Select All kako biste izabrali svih deset slojeva.

**2** Zatim izaberite komandu Layer > Pre-compose.

**3** U okviru za dijalog Pre-compose upišite **Hexagons Build Pre-comp** što će biti naziv ovog prethodnog raspoređivanja koji dobro opisuje ono što se događa unutar samog procesa.

#### 40 LEKCIJA 1 **Pravljenje 2D elemenata od heksagona**

**4** Obavezno proverite da li je izabrana opcija Move All Attributes into the New Composition i da li je opcija Open New Composition poništena i zatim pritisnite OK.

*Napomena: Prva opcija (Leave All attributes in "Hexagn Final Comp") treba da je nedostupna (siva). Ona nije na raspolaganju kada je izabrano više slojeva.*

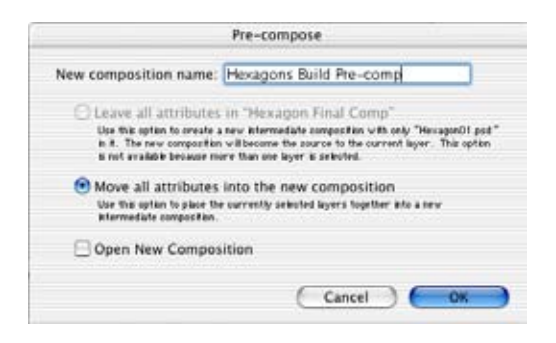

U prozoru Timeline objekta Hexagon Final Comp sloj Hexagons Build Pre-comp zamenjuje deset pojedinačnih slojeva sa heksagonima.

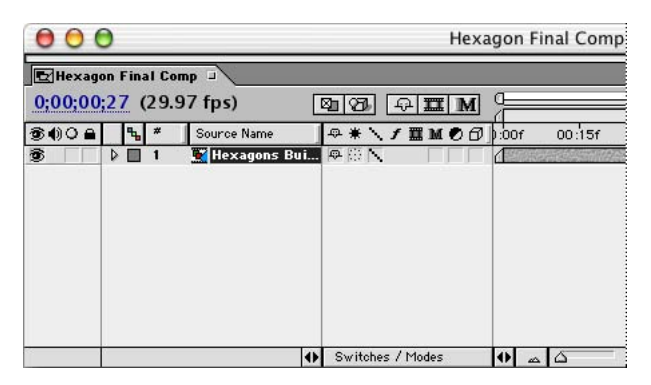

**5** Pomoću komande File > Save snimite svoj projekat.

*Napomena: Izborom stavke Hexagons Build Pre-comp u prozoru Project dvostrukim pritiskom na levi taster miša još uvek možete da pristupite prvobitnim slojevima i izmenite ih. Sve promene koje na ovaj način načinite u istom trenutku se prenose na objekat Hexagon Final Comp.*

Pa, lepo ste ovo uradili! Ovim ste završili prvu fazu konstruisanja heksagona, a to znači da smo otprilike na polovini prve lekcije. Ukoliko želite da napravite pauzu, sada je pravi trenutak za to – zatvorite projekat i program After Effects.

# **Transformacija sloja u kojem je izvršeno prethodno raspoređivanje**

Dosadašnjim radom napravili ste animirani skup heksagona koji uleće u kadar i pravi formaciju pčelinjeg saća. Sada ćemo da se nadovežemo na to i da ispunimo čitav okvir heksagonalnim šablonom uz dodatak nekih detalja koji će vaš rad učiniti još zanimljivijim.

Nastavićemo sa transformacijom grupe heksagona koje ste do sada napravili. U tom smislu cilj nam je dobijanje složenog kretanja u kome se objekat pomera na nekoliko načina – rotiranjem, bočnim pomeranjem i približavanjem. Gledalac treba da dobije utisak putovanja kroz centar jednog od heksagona.

Sada sve heksagone možete da transformišete kao celinu i to bez straha da ćete izgubiti one prve transformacije koje ste primenili na prvobitnih deset slojeva. Nove transformacije se dodaju već postojećim kretanjima i prave složene kombinacije promena tokom vremena.

#### **Ponovno otvaranje projekta nakon pauze**

Ukoliko ste, nakon završetka prethodnog odeljka, zatvorili program After Effects, sada ćete morati ponovo da ga otvorite zajedno sa datotekom na kojoj ste radili.

**1** Pokrenite After Effects i zatim izaberite komandu File > Open Project.

**2** U direktorijumu AE\_CIB job koji ste napravili na početku ove lekcije pronađite direktorijum \_aep.

**3** Izaberite datoteku Hexagons01\_work.aep i pritisnite dugme Open.

*Datoteku Hexagons01\_work.aep gotovo sigurno možete da otvorite i pomoću komande File > Open Recent Projects i zatim izborom putanje i naziva datoteke ovog projekta. Program After Effects u podmeniju Open Recent Projects obično čuva listu deset nedavno otvaranih projekata.*

**4** U prozoru Project dvostrukim pritiskom na levi taster miša izaberite objekat Hexagon Final Comp kako biste ga otvorili u prozorima Composition i Timeline.

*Ukoliko je prozor Project pretrpan imenima koja nije najjednostavnije pročitati, povlačenjem ispupčene trake na desnoj ivici naslova kolone možete da proširite širinu ove kolone.*

#### **Promena veličine i sabijanje sloja u kojem je izvršeno prethodno raspoređivanje**

Najpre ćemo da podesimo veličinu heksagona i transformaciju sabijanja sloja u kojem je izvršeno prethodno raspoređivanje, a kojom se čuva kvalitet slike. U ovom slučaju nećete definisati ključne kadrove za promenu veličine zato što je potrebno da se svojstvo Scale ne menja u vremenu.

**1** Pređite u karticu Hexagon Final Comp prozora Timeline ukoliko ona već nije izabrana.

**2** Pomerite marker aktuelnog vremena na poziciju 1:00 kako biste mogli da vidite rezultate promene veličine.

**3** U prozoru Timeline izaberite sloj Hexagons Build Pre-comp i pritiskom na taster S otvorite svojstvo Scale.

**4** U okviru za dijalog Scale povlačenjem ili upisivanjem izaberite vrednost **68%**. U prozoru Composition grafički okvir sloja definisan je njegovim ručkama. Delovi nekih heksagona sada nisu vidljivi.

**5** Sa izabranim slojem Hexagons Build Pre-comp, pritisnite Layer > Switches > Collapse. Isti učinak ćete postići i ako u panelu Switches prozora Timeline pritisnete prekidač Collapse Transformations (prema podrazumevanim parametrima on se nalazi desno od imena slojeva) i prebacite ga iz položaja Off **( )** u položaj On **( )**. Ovo će vam omogućiti da vidite deo svog dela koji se trenutno nalazi izvan grafičkog okvira, ali će i poboljšati kvalitet sloja.

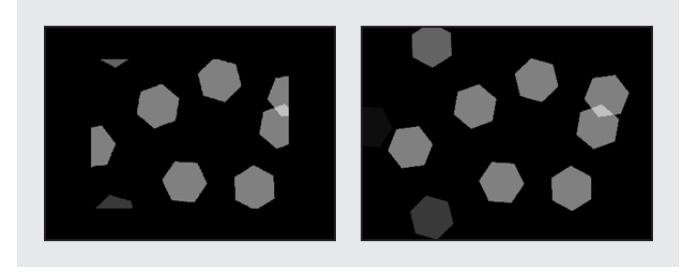

*Pre (levo) i nakon (desno) uključivanja opcije Collapse Transformations*

*Napomena: Pojam sabijanje (uključivanje prekidača Collapse) odnosi se na način na koji After Effects izračunava informacije o slojevima. Prilikom sabijanja transformacija ugnežđenog sloja u kojem je izvršeno prethodno raspoređivanje, kvalitet slike se poboljšava, a vreme potrebno za vizualizaciju konačnog snimka se skraćuje. Dodatne informacije o ovoj temi možete da potražite u odeljcima "Maintaining image quality in nested compositions" i "Collapsing transformation properties" onlajn pomoći programa After Effects.*

#### **Dupliranje i preimenovanje slojeva u kojima je izvršeno prethodno raspoređivanje**

Najlakši način za ispunjavanje okvira kompozicije heksagonima jeste kopiranje sloja u kojem je izvršeno prethodno raspoređivanje.

**1** Izaberite sloj Hexagons Build Pre-comp i zatim pritisnite dugme S kako biste sakrili svojstvo Scale.

**2** Dok ste u ovom sloju, izaberite komandu Edit > Duplicate, ili pritisnite tastere Ctrl + D (Windows), odnosno Command + D (Mac OS).

**3** Ponovo izaberite komandu Edit > Duplicate. U prozoru Timeline sada postoje tri sloja.

**4** Izaberite sloj Layer 1 i pritisnite taster Enter (Windows), odnosno Return (Mac OS). Nakon toga ime sloja postaje aktivno, a pojavljuje se i kursor.

**5** Upišite **Top** i pritisnite Enter (Windows), odnosno Return (Mac OS) kako biste sloju zadali novo ime.

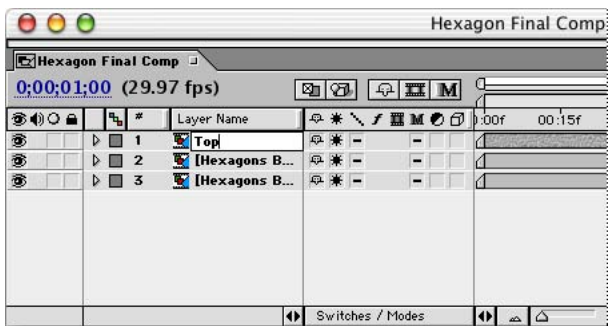

**6** Izaberite sloj Layer 2 i ponovite korake 3 i 4 ovog postupka, a kao ime sloja upišite **Middle**.

**7** Na isti način sloj Layer 3 preimenujte u **Bottom**.

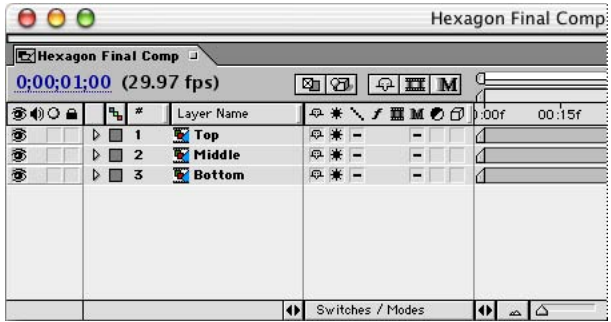

### **Pomeranje slojeva u kojima je izvršeno prethodno raspoređivanje**

Tri sloja koje sada imate naslagani su jedan preko drugog, tako da je u prozoru Composition vidljiv samo onaj koji se nalazi na vrhu. Sada ćete ove slojeve da pomerite tako da formiraju kompletan šablon i popune okvir kompozicije.

**1** Pomerite marker aktuelnog vremena negde oko pozicije 2:00 kako biste mogli da pratite svoj rad.

**2** Komandom Edit > Select All izaberite sve slojeve i zatim pritisnite taster P da biste otvorili svojstva Position.

**3** Komandom Edit > Deselect All ili pritiskom na taster Ctrl + A (Windows), odnosno Command + Shift + A (Mac OS) poništite izbor sva tri sloja.

**4** Pomerite slojeve tako da se uklope ili povlačenjem (pogledajte sledeću ilustraciju) ili upisivanjem sledećih vrednosti svojstva Position:

- **•** Top: 449, 113
- **•** Middle: 363, 263
- **•** Bottom: 449, 413

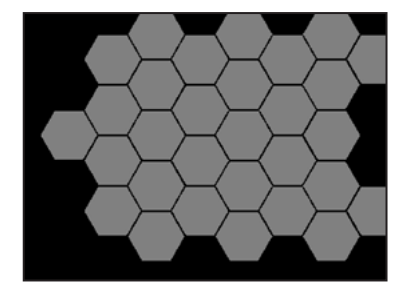

**5** Izaberite komandu Edit > Select All i ponovo pritisnite taster P kako biste sakrili svojstva Position svih slojeva. Nakon toga pritisnite Edit > Deselect All.

**6** Pritiskom na taster Home, vratite marker aktuelnog vremena na početak kompozicije, a zatim pritisnite razmaknicu ili taster 0 (nula) da biste mogli da vidite ono što ste do sada uradili.

**7** Snimite projekat.

### **Promena početnih tačaka**

Vaš sledeći zadatak biće pravljenje nešto naprednijeg ulaska heksagona koji ćete dobiti promenom početnih tačaka svakog od tri sloja, isto kao što ste to učinili sa deset originalnih slojeva.

**1** U prozoru Timeline izaberite dvostruku strelicu koja se nalazi u njegovom donjem delu kako biste otvorili panel In/Out.

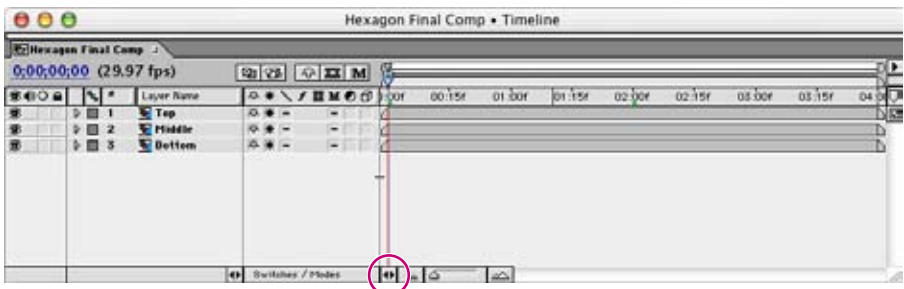

- **2** Kao početne tačke slojeva upišite sledeće vrednosti:
- **•** Top: **0:20**
- **•** Middle: **0:12**
- **•** Bottom: **0:04**
- **3** Ponovo pritisnite ovo dugme kako biste zatvorili panel In/Out.

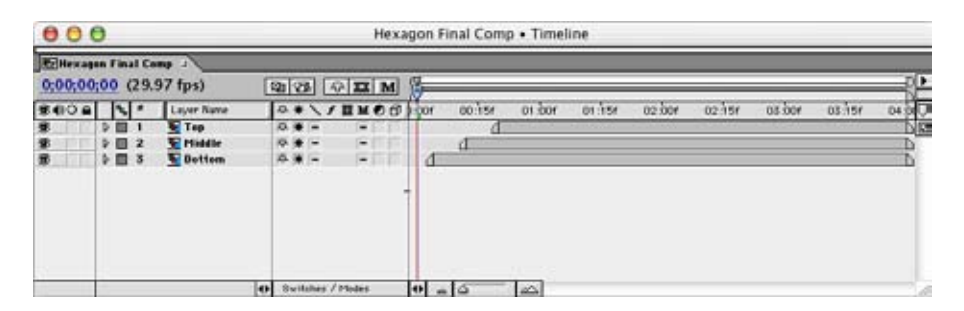

Ponovo snimite ovaj svoj projekat, a zatim, pritiskom na razmaknicu ili taster 0 (nula) na numeričkoj tastaturi napravite RAM prethodni pregled i pogledajte šta ste do sada uradili. Formacija se sada gradi, ne samo zdesna nalevo, već i od dna ka vrhu.

#### **Prethodno raspoređivanje tri sloja**

Pre nego što pređemo na neke završne detalje, ova tri sloja ćemo da konsolidujemo u jedan sloj u kojem je izvršeno prethodno raspoređivanje.

**1** Dok je prozor Timeline aktivan, pomoću komande Edit > Select All izaberite sva tri sloja.

**2** Izaberite komandu Layer > Pre-compose, nakon čega će se otvoriti okvir za dijalog Precompose u kome je opcija Move All Attributes into the New Composition već izabrana.

**3** U polje New Composition Name upišite **Hexagon 3 Bars Pre-comp** i pritisnite dugme OK.

*Napomena: Preporučuje se da celinama u kojima je izvršeno preraspoređivanje delova uvek dajete opisna imena na osnovu kojih možete da zaključite šta se u njima dešava. Na ovaj način izbeći ćete pretrpavanje projekta neobeleženim celinama i celinama u kojima su delovi prethodno raspoređeni.*

U prozoru Timeline sloj Hexagon 3 Bars Pre-comp zamenjuje slojeve Top, Middle i Bottom. I u ovom slučaju ovim pojedinačnim slojevima možete da pristupite izborom stavke Hexagon 3 Bars Pre-comp dvostrukim pritiskom na taster miša u prozoru Projects. Ukoliko na ovaj način otvorite neku celinu u kojoj su delovi prethodno raspoređeni, nemojte zaboraviti da je, pre nego što nastavite, ponovo zatvorite.

# **Primena trećeg nivoa kretanja i nekih drugih poboljšanja**

Do sada ste napravili dva nivoa kretanja – kretanje pojedinačnih heksagona koji rotirajući formiraju šablon i kretanje tri trake heksagona, na kojima je izvršeno prethodno raspoređivanje, koje u složenu celinu ulaze u različito vreme i sa različitih pozicija. Sada ćete da transformišete novi sloj na kome je izvršeno prethodno raspoređivanje, a koji sadrži sve radnje koje su do sada obavljene. U ovom postupku ne dolazi do gubljenja ili brisanja transformacija koje ste primenili na slojeve koji su ugnežđeni u okviru ove celine u kojoj je izvršeno prethodno raspoređivanje delova, već one ostaju sačuvane kao kretanja unutar kretanja.

Nakon toga ćemo ovom sloju da dodamo još tri detalja: pomeranje tačke Anchor Point, pravljenje kretanja koje podseća na zanošenje i ubrzavanje zumiranja

### **Dobijanje zumiranja**

U nastavku postupka, dramatičnim povećavanjem veličine slike napravićemo efekat zumiranja (približavanja) kamere.

**1** Pritiskom na taster Home pomerite marker aktuelnog vremena na poziciju 0:00, a zatim u prozoru Timeline izaberite sloj Hexagon 3 Bars Pre-comp.

**2** Pritisnite taster S kako biste otvorili svojstvo Scale, a zatim, povlačenjem ili direktnim upisivanjem dodelite ovom svojstvu vrednost od 92%.

- **3** Pritiskom na dugme u obliku štoperice napravite ključni kadar.
- **4** Pomerite marker aktuelnog vremena na poziciju 3:29 na jedan od sledećih načina:
- **•** Povucite marker aktuelnog vremena sasvim udesno.
- **•** Izaberite prikaz vremena i u okvir za dijalog Go To Time upišite vrednost **329**.

**•** Pritisnite taster End (budući da pozicija 3:29 predstavlja poslednji kadar u složenoj celini).

**•** Pomoću miša izaberite desni kraj vremenske trake (brojevi iznad trake koja u vremenskoj liniji pokazuje trajanje) na poziciji 3:29.

**5** Sada svojstvu Scale povlačenjem ili direktnim upisivanjem dodelite vrednost **1156%**. U vremenskoj liniji se pojavljuje novi ključni kadar koji je poravnat sa markerom aktuelnog vremena. Neka svojstvo Scale i dalje ostane vidljivo. Prozor Composition je sada skoro potpuno siv zato što sada izbliza gledate jedan heksagon.

**6** Pomerite marker aktuelnog vremena na poziciju 1:15. Ivice heksagona sada zbog ekstremne promene veličine izgledaju nazubljeno.

**7** U panelu Switches pritisnite prekidač Collapse (\*) kako biste sabijanjem sačuvali kvalitet slike transformacije. Nakon sabijanja sloja ivice heksagona postaju glatke.

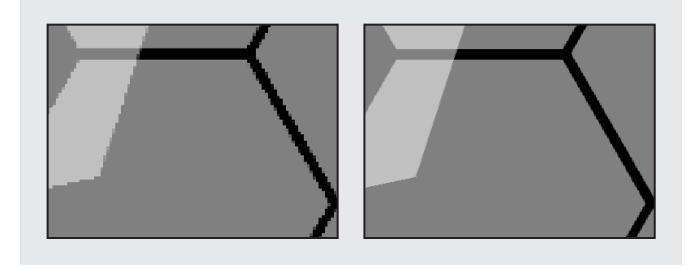

*Pre (levo) i nakon (desno) uključivanja prekidača Collapse Transformations*

*Napomena: Ukoliko je rezolucija prozora Composition spuštena na vrednost Half ili neku nižu, moguće je da vama ivice i dalje izgledaju nazubljeno. Da biste se uverili u to da su zaista smekšane i glatke, privremeno pređite u punu (Full) rezoluciju.*

**8** Pomerite marker aktuelnog vremena na poziciju 0:00, a zatim, pritiskom na razmaknicu ili taster 0 (nula), pokrenite standardni ili RAM pretpregled.

Sada heksagoni nakon ulaska u kadar kompozicije veoma brzo postaju veliki. U postupcima koji slede nastavićete sa promenama koje će izmeniti izgled vaše kompozicije.

*Napomena: Moguće je da vam heksagoni u ovom trenutku izgledaju nešto većim nego što ste očekivali. Ovo ćemo da ispravimo u jednom od narednih postupaka kako bi heksagoni izgledali kao na probnom filmu.*

Umesto da razmeru izračunava na osnovu smanjene veličine slojeva heksagona prethodne kompozicije (Hexagon Build Pre-comp), After Effects u ovom slučaju u procesu sabijanja koristi razmeru izvorne datoteke. Izvorna datoteka Hexagon01.psd je dovoljno velika da omogući prikazivanje slike u ovoj veličini bez ikakvih posledica po njen kvalitet.

## **Rotiranje čitavog pčelinjeg saća**

Sledeći korak predstavlja dodavanje rotacije koja počinje u poziciji 0:00, a završava se u poziciji 3:29 ove kompozicije. U vezi sa tim, biće vam potrebni ključni kadrovi za rotaciju koje ćete postaviti u istim tačkama u vremenu u kojima ste dodali i ključne kadrove razmere. Ovaj posao ćemo da pojednostavimo korišćenjem tehnika koje do sada niste koristili.

**1** Dok je sloj Hexagon 3 Bars Pre-comp izabran, a svojstvo Scale otvoreno, pritisnite tastere Shift + R. Nakon toga, otvara se svojstvo Rotation, ali svojstvo Scale i dalje ostaje na ekranu.

**2** Pomerite marker aktuelnog vremena na poziciju 0:00 (ukoliko već nije na njoj), ali sada to učinite pomoću jedne od sledećih tehnika:

**•** Pritisnite levu *strelicu za kretanje kroz ključne kadrove* svojstva Scale kako biste marker aktuelnog vremena pomerili na poziciju 0:00. Vodite računa da pri tom ne pritisnete polje za potvrdu.

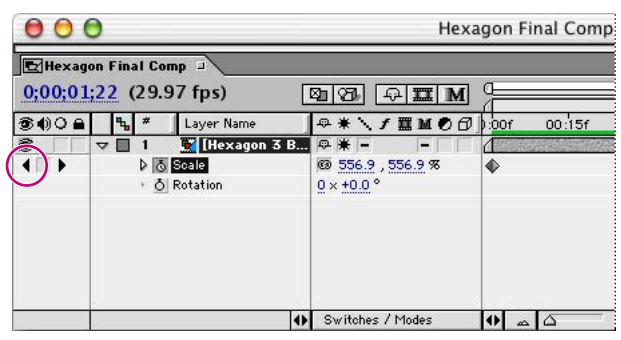

*Strelica za kretanje kroz ključne kadrove*

**•** Pritisnite taster J.

**3** Pritiskom štoperice svojstva Rotation postavite ključni kadar sa vrednostima 0 x 0° (na poziciju 0:00).

**4** U okviru svojstva Scale pritisnite desnu strelicu za kretanje kroz kadrove nakon čega će marker aktuelnog vremena preći na sledeći ključni kadar (pozicija 3:29). Isti učinak biste postigli i pritiskom na taster K ili taster End.

**5** Promenite vrednost svojstva Rotation u 90°. U okviru svojstva Rotation sada se pojavljuje drugi ključni kadar.

**6** Pritisnite taster J ili taster Home kako biste marker aktuelnog vremena vratili na poziciju 0:00.

**7** Snimite projekat i onda pregledajte ovu animaciju. Ukoliko je potrebno, smanjite rezoluciju prozora Composition da biste u RAM pretpregledu videli veći broj kadrova.

### **Pomeranje referentne tačke**

Nakon poslednjih promena, vaša kompozicija se povećava sve dok njen centar ne ispuni kadar. Referentna *Tačka* (engl. *anchor point*) predstavlja fokusnu tačku zumiranja i centar rotacije. Njenim udaljavanjem od centra možete da dobijete veoma zanimljive vizuelne efekte (ovim se takođe priprema teren za prelazak u sledeću scenu). Za referentnu tačku se ne definišu ključni kadrovi zato što ona kroz čitavu kompoziciju treba da ostane na istom mestu.

- **1** Pomerite marker aktuelnog vremena na poziciju 3:00.
- **2** U panelu Switches isključite prekidač Collapse.

*Napomena: Pre otvaranja objekata ili kompozicija u kojima je izvršeno prethodno raspoređivanje delova u prozoru Layer potrebno je isključiti opciju Collapse transformacija. Nakon zatvaranja prozora Layer transformacija sabijanja tog sloja ponovo postaje moguće.*

**3** Ili u prozoru Timeline ili u prozoru Composition dvostrukim pritiskom na levi taster miša izaberite objekt Hexagon 3 Bars Pre-comp kako biste ga otvorili u prozoru Layer.

Končanica iznad centra sloja ukazuje na trenutnu poziciju tačke usidravanja **( )**.

#### 50 LEKCIJA 1 **Pravljenje 2D elemenata od heksagona**

**4** Dok je sloj još uvek izabran, pritiskom na taster Shift + A otvorite svojstvo Anchor Point u prozoru Timeline.

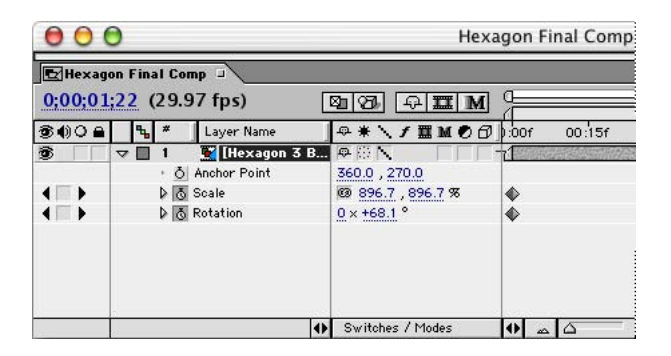

**5** U prozoru Layout povucite referentnu tačku nadole i udesno do koordinata 550, 295 u čemu će vam pomoći očitavanja palete Info. Isti učinak možete da postignete povlačenjem ili direktnim upisivanjem vrednosti svojstva Anchor Point u prozoru Timeline.

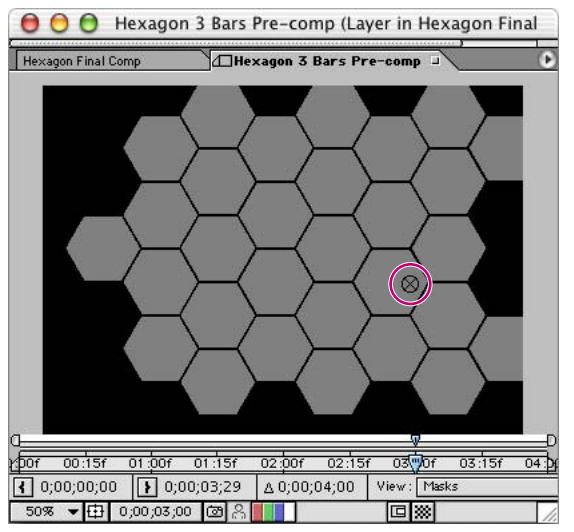

*Referentna Tačka* 

**6** Pritiskom malog kvadrata u okviru kartice Hexagon 3 Bars Pre-comp zatvorite prozor Layer.

**7** U panelu Switches ponovo uključite prekidač Collapse koji će sačuvati kvalitet sloja, zatim snimite svoj rad i pregledajte animaciju.

Sloj sada rotira oko nove referentne tačke, a zumiranje je usmereno na centar naznačenog heksagona.

## **Još jedna promena pozicije**

Zumiranju i rotiranju sloja možemo da dodamo i malo horizontalnog ili vertikalnog pomeranja. Mala promena pozicije daće celokupnom kretanju sloja prirodniji tok.

Pre nego što počnete, pritiskom na taster zarez (,), ili pomoću priručnog menija za uveličavanje koji se nalazi u donjem levom uglu prozora Composition, smanjite nivo zumiranja na sledeću nižu vrednost. Isti učinak možete da dobijete i izborom komande View > Zoom Out. Nakon toga, na poziciji 0:00 ćete moći da vidite ceo grafički okvir sloja koji se proteže izvan okvira kompozicije i prelazi na površinu oko njega.

**1** U prozoru Timeline pritiskom na taster Home vratite marker aktuelnog vremena na poziciju 0:00.

**2** Izaberite sloj Hexagon 3 Bars Pre-comp i pritiskom na taster Shift + P otvorite svojstvo Position ne zatvarajući svojstva Scale, Rotation i Anchor Point.

**3** Povlačenjem ili direktnim upisivanjem vrednosti svojstva Position premestite sloj na poziciju 645, 390.

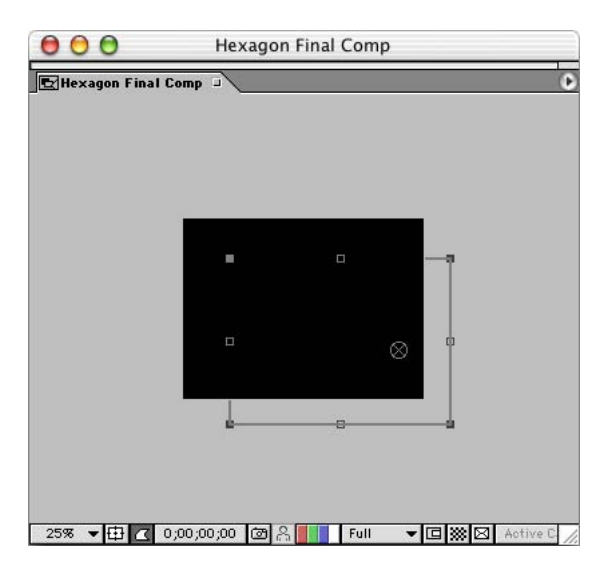

**4** Pritiskom na štopericu svojstva Position napravite ključni kadar.

**5** Pritiskom na taster K pomerite marker aktuelnog vremena na sledeći ključni kadar koji se nalazi na poziciji 3:29.

#### **52** LEKCIJA 1 **Pravljenje 2D elemenata od heksagona**

**6** Promenite koordinate pozicije u 314, 539 tako da centar heksagona potpuno ispuni okvir kompozicije. Nakon toga, automatski se pojavljuje drugi ključni kadar.

**7** Snimite projekat i pregledajte animaciju.

*Veoma zanimljiv izgled animacije dobićete ukoliko drastično smanjite uveličavanje (na oko 3%) i zatim pritisnete razmaknicu kako biste napravili novi pregled. Moći ćete da vidite kretanje čitavog sloja, uključujući i konture onoga što se nalazi izvan okvira. Kada završite sa ovim, vratite nivo uveličavanja na 50% ili neku drugu vrednost koja odgovara veličini vašeg monitora.*

Hexagon Final Comp

**Important** 

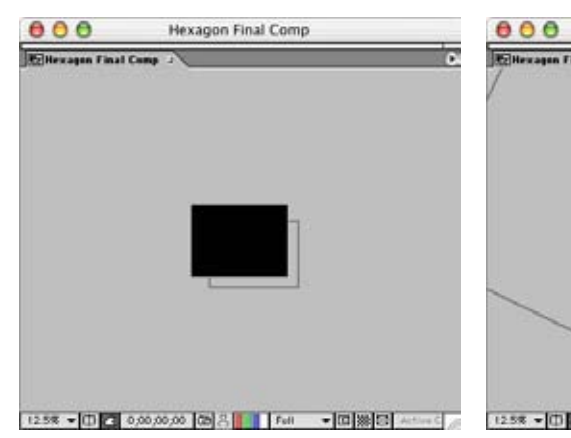

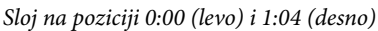

#### **Dodavanje ubrzanja promeni veličine**

U stvarnosti, kada se približavate nekom objektu, on najpre polako raste u vašem vidnom polju, a zatim, kada mu se značajnije približite, raste sve brže i brže. Ovu vrstu ubrzavanja uvek treba dodavati efektu povećavanja. Iako je reč o sasvim diskretnom efektu, on u velikoj meri doprinosi vernosti, tako da ga vredi naučiti.

**1** Dok je svojstvo Scale vidljivo u prozoru Timeline, proširite ga pritiskom strelice. Kada to učinite, pojaviće se dva dijagrama – Value: Scale i Velocity: Scale. Trenutno je brzina izmene dijagrama Velocity: Scale između dva ključna kadra konstantna (linearna).

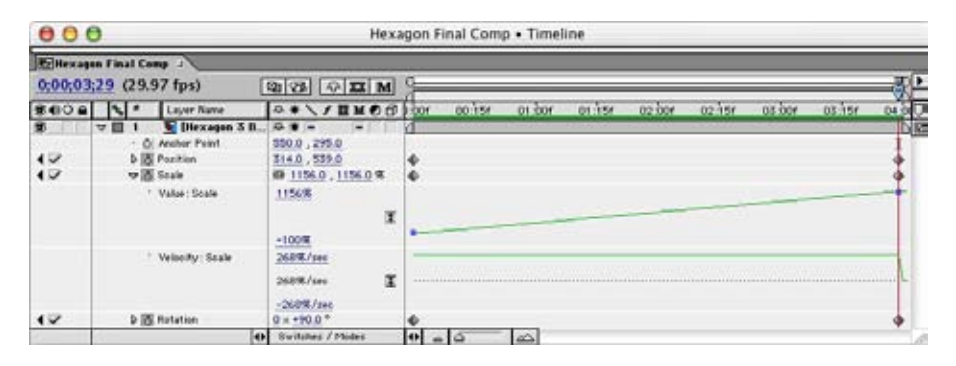

**2** Izborom reči Scale izaberite oba ključna kadra svojstva Scale.

**3** Na dijagramu Velocity: Scale (nalazi se ispod dijagrama Value: Scale) izaberite malu ručku koja se nalazi unutar 0:00 kraja grafikona i povucite je malo nadole, a zatim udesno do pozicije 2:00. Kada pustite taster miša, procentualna vrednost Velocity: Scale se ažurira.

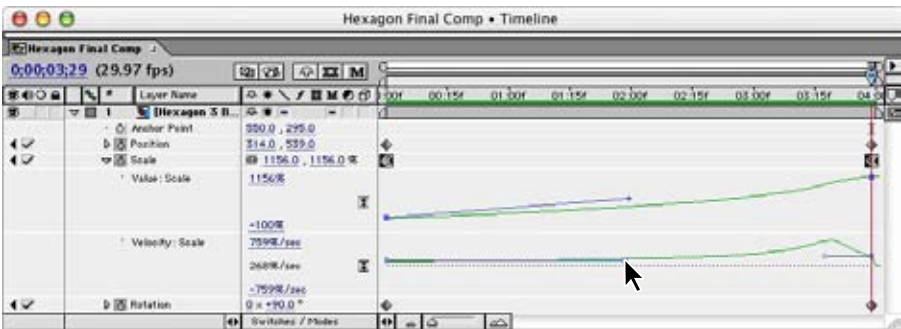

**4** Sada izaberite sličnu ručku blizu drugog kraja (3:29) dijagrama i povucite je malo nadole, ali pazeći da je ne pomerite ni ulevo ni udesno. Kada je pustite, procentualna vrednost dijagrama Velocity: Scale se ažurira. Nastavite sa povlačenjem desne ručice nagore sve dok ne dobijete dijagram koji izgleda kao na sledećoj slici.

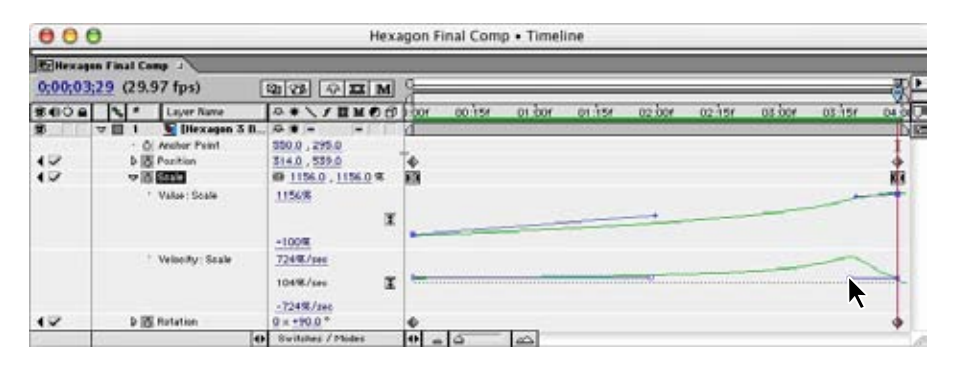

**5** Pritiskom na taster akcenat gravis (`) sakrijte sva svojstva za transformaciju.

**6** Snimite projekat i pregledajte animaciju. Sada na početku možete da vidite mnogo više heksagona, slično onome kako se oni pojavljuju i u probnom filmu.

Skrećemo vam pažnju na to da ključni kadrovi svojstva Scale menjaju oblik nakon promene brzine. Ova pojava ukazuje na razliku u *interpolaciji ključnih kadrova* koju prouzrokuje menjanje brzine povećavanja slike. Dodatne informacije o ovoj temi možete da potražite u segmentu "Controlling change through interpolation" onlajn pomoći programa After Effects.

Ukoliko želite da napravite još jednu pauzu, sada je pravi trenutak za to. Poslednji deo ove lekcije trajaće između 20 i 30 minuta.

# **Ponovno korišćenje vašeg rada u cilju pravljenja drugog elementa**

Animacija formacije pčelinjeg saća sada je završena, tako da možemo da pređemo na izradu drugog elementa heksagona. Izrada ove nove kompozicije biće mnogo lakša zato što ćemo se maksimalno osloniti na ono što već imamo; kopiraćemo originalnu kompoziciju i dodati joj neke nove elemente.

Ova mogućnost korišćenja već postojećih kompozicija umesto da se počinje ispočetka predstavlja veliku uštedu vremena. Primera radi, moći ćete bez mnogo muke i veoma brzo da izvršite neke sitne izmene i napravite više različitih verzija (recimo, na više jezika ili u nekoliko izlaznih formata).

#### **Uvoženje grafike za potrebe drugog elementa**

U postupku koji sledi najpre ćemo da uvezemo novu grafiku u vaš projekat. Ukoliko je potrebno, ponovo pokrenite After Effects i otvorite Hexagons01\_work.aep.

**1** Izaberite komandu File > Import > File, ili pritisnite tastere Ctrl + I (slovo *i*) (Windows), odnosno Command + I (Mac OS).

**2** Pronađite direktorijum \_psd koji ste sami napravili i u njemu datoteku Hexagon02.psd koju ste kopirali sa CD-a.

**3** Pritisnite dugme Open (Windows), odnosno Import (Mac OS).

**4** U okviru za dijalog Interpret Footage izaberite opciju Straight – Unmatted i pritisnite dugme OK.

**5** U prozoru Project dovucite datoteku Hexagon02.psd do direktorijuma za .psd datoteke.

U minijaturnom prikazu videćete samo konture ovog heksagona sa malim krugovima na svakoj njegovoj tački.

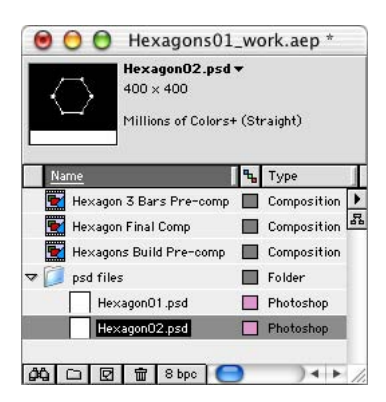

## **Zamena materijala**

Sada ćemo da izvršimo zamenu materijala u kompoziciji.

**1** U prozoru Project izaberite kompoziciju Hexagons Build Pre-comp, a zatim i komandu Edit > Duplicate. Nakon toga, u prozoru Project pojavljuje se duplikat objekta iza čijeg imena stoji broj dva (2).

**2** Dok je izabran duplikat kompozicije, pomoću komande Composition > Composition Settings otvorite okvir za dijalog Composition Settings.

**3** U odgovarajuće polje kao ime upišite **HexOutlines Build Pre-comp**, a sve druge parametre ostavite neizmenjenim. Zatim pritiskom na dugme OK zatvorite okvir za dijalog Composition Settings.

**4** U prozoru Project dvostrukim pritiskom na levi taster miša izaberite kompoziciju HexOutlines Build Pre-comp kako biste je otvorili u prozorima Composition i Timeline.

**5** Dok je prozor Timeline aktivan, pomoću komande Edit > Select All izaberite svih deset Hexagon01.psd slojeva.

**6** U prozoru Project izaberite datoteku Hexagon02.psd, a zatim, držeći pritisnut taster Alt (Windows), odnosno Option (Mac OS), dovucite ovu datoteku u prozor Timeline i onda pustite taster miša.

Naziv izvorne datoteke za svih deset slojeva menja se u Hexagon02.psd, a nova grafika se pojavljuje u prozoru Composition. Da biste videli razlike, pokrenite pregled ove nove kompozicije.

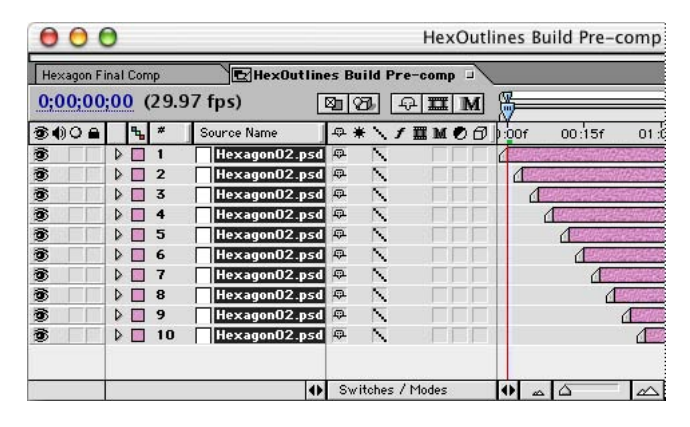

Kada u kompoziciji jednu izvornu datoteku zamenite drugom, ne morate ponovo da definišete transformacije i ključne kadrove. Slojevi u ovom postupku zadržavaju sve izmene svojstava za transformaciju i ključne kadrove koji se sada samo prenose na novi materijal.

### **Kopiranje i ponovno korišćenje predrasporeda delova**

Sada ćete prikazani postupak da ponovite i na dve preostale kompozicije ovog elementa.

**1** U prozoru Project izaberite kompoziciju Hexagon 3 Bars Pre-comp i, pomoću komande Edit > Duplicate ili pritiskom na taster Ctrl + D (Windows), odnosno Command + D (Mac OS), napravite njen duplikat. Nakon toga, u prozoru se pojavljuje i kompozicija duplikat iza čijeg imena stoji broj 2.

**2** Dok je u prozoru Project izabrana kompozicija duplikat, pomoću komande Composition > Composition Settings otvorite okvir za dijalog Composition Settings.

**3** U odgovarajuće polje kao ime upišite **HexOutlines 3 Bars Pre-comp**, a sve druge parametre ostavite neizmenjenim. Zatim pritiskom na dugme OK zatvorite okvir za dijalog Composition Settings.

**4** U prozoru Project dvostrukim pritiskom na levi taster miša izaberite kompoziciju HexOutlines 3 Bars Pre-comp kako biste je otvorili u prozorima Composition i Timeline.

**5** U prozoru Timeline izaberite sva tri sloja.

**6** U prozoru Project izaberite kompoziciju HexOutlines Build Pre-comp. Zatim, držeći pritisnut taster Alt (Windows), odnosno Option (Mac OS), dovucite izvornu datoteku do prozora Timeline i pustite taster miša.

**7** Izaberite naslov panela – Layer Name – kako biste se prebacili u panel Source Name u kome ćete videti da su izvorna imena iz Hexagon Build Pre-comp izmenjena u Hex-Outlines Build Pre-comp. Pregledajte kompoziciju i snimite ovo što ste upravo uradili.

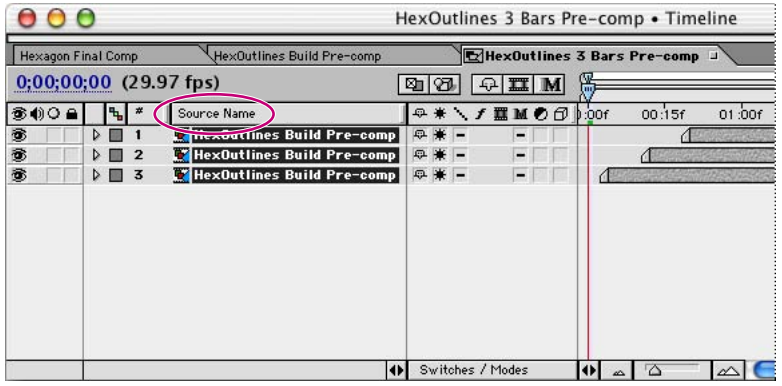

## **Još jedno kopiranje celine u kojoj su delovi predraspoređeni**

Konačno, prikazani postupak ćemo da ponovimo još jednom kako bismo dobili poslednju kompoziciju novog elementa.

**1** U prozoru Project izaberite kompoziciju Hexagon Final Comp, a zatim pritisnite Edit > Duplicate.

**2** Izaberite dobijeni duplikat i pritiskom na tastere Ctrl + K (Windows), odnosno Command + K (Mac OS) otvorite okvir za dijalog Composition Settings.

**3** U odgovarajuće polje upišite **HexOutlines Final Comp**, a sve druge parametre ostavite neizmenjenim. Pritisnite OK.

**4** U prozoru Project dvostrukim pritiskom na levi taster miša izaberite kompoziciju HexOutlines Final kako biste je otvorili u prozorima Composition i Timeline.

**5** U prozoru Timeline izaberite sloj Hexagon 3 Bars Pre-comp.

**6** U prozoru Project izaberite kompoziciju HexOutlines 3 Bars Pre-comp, a zatim, držeći pritisnut taster Alt (Windows), odnosno Option (Mac OS), dovucite datoteku do prozora Timeline i tek tada pustite taster miša. Ovim je sloj zamenjen.

**7** Snimite ovo što ste uradili i pritisnite taster 0 (nula) da biste napravili i pokrenuli RAM pregled animacije.

Tokom reprodukcije kompozicije obratite pažnju na to da se nove konture heksagona ponašaju isto kao heksagoni koje su zamenili, sa istim karakteristikama veličine, pozicije, rotacije i providnosti. Međutim, u animaciji je sada nova grafika.

# **Vizualizacija kompozicija**

*Vizualizacijom* (procesiranjem) se od neke kompozicije dobija film u željenom formatu. Kada budete radili na nekim velikim poslovima sa mnogo različitih komponenti, sasvim sigurno će vam biti od pomoći da posebno izvršite predvizualizaciju nekog od elemenata. Takav element može da se uradi kao poseban projekat ili kompozicija, da se zatim uradi samo njegova vizualizacija kako bi se na kraju u toj formi uvezao u konačnoj fazi rada na glavnoj kompoziciji ili projektu.

Predvizualizacija donosi nekoliko prednosti:

**•** Na ovaj način lakše se organizuju brojni elementi, a smanjuje se i broj kompozicija u finalnom projektu. Zahvaljujući tome, finalni projekat postaje jednostavniji.

**•** Elementi čija je predvizualizacija završena u daljem radu u mnogo manjoj meri angažuju procesor računara od kompozicija čija vizualizacija tek predstoji. Zbog toga je i ponovno iscrtavanje ili pravljenje pregleda kod njih znatno brže.

**•** Ovim pristupom se ubrzava finalna vizualizacija, zato što se jedan ovakav element obrađuje samo kao jedan sloj, a ne kao više njih.

Oba elementa heksagona izgledaju upravo onako kako smo zamislili, što znači da je sve spremno za vizualizaciju ovih kompozicija. Proces vizualizacije podseća na pravljenje RAM pregleda, ali traje duže i kao krajnji rezultat daje posebnu datoteku koja može da se snimi na disku računara.

Dužina trajanja vizualizacije zavisi od veličine i složenosti projekta, kao i od brzine rada opreme kojom raspolažete. Ovaj projekat je relativno mali, tako da njegova vizualizacija ne bi smela da traje duže od nekoliko minuta.

### **Vizualizacija elementa heksagona**

Vaš prvi zadatak biće vizualizacija prve kompozicije koja se sastoji od popunjenih heksagona iz datoteke Hexagon01.psd.

**1** Zatvorite prozore Timeline i Composition.

**2** U prozoru Project izaberite kompoziciju Hexagon Final Comp.

**3** Izaberite komandu Composition > Make Movie.

**4** U okviru za dijalog Output Movie To kao ime datoteke upišite **Hexagons.mov**, a zatim ovu datoteku snimite u direktorijumu \_mov koji ste napravili u direktorijumu AE\_CIB job.

**5** Kada pritisnete dugme Save, pojaviće se okvir za dijalog Render Queue.

*U ovom postupku vizualizacije, kao i u onim koji slede u narednim poglavljima pretpostavlja se da je u pitanju prva vizualizacija kompozicije nakon vraćanja na podrazumevane parametre. Ukoliko se pre svakog postupka vizualizacije ne vratite podrazumevanim parametrima, komanda Composition > Make Movie će da otvori prozor Render Queue, a ne okvir za dijalog Output Movie To. Ako se, nakon zadavanja komande Make Movie pojavi prozor Render Queue, izaberite podvučene reči pored opcije Output To kako biste otvorili okvir za dijalog Output Movie To i onda nastavite sa korakom 4 onako kako je opisano.*

**6** Mišem izaberite podvučene reči *Current Settings* koje se nalaze pored opcije Render Settings.

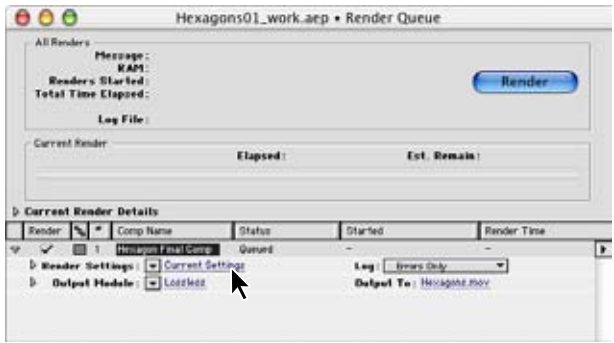

**7** U okviru za dijalog Render Settings navedite sledeće opcije:

- **•** Kod opcije kvalitet izaberite Best.
- **•** Kod opcije Resolution izaberite Full.

**•** U okviru opcije Time Sampling za parametar Time Span iz priručnog menija izaberite Length of Comp.

(Ovi parametri će nadvladati sve one koje ste za potrebe vizualizacije naznačili u prozorima Composition i Timeline.)

**8** Pritiskom na dugme OK zatvorite okvir za dijalog Render Settings.

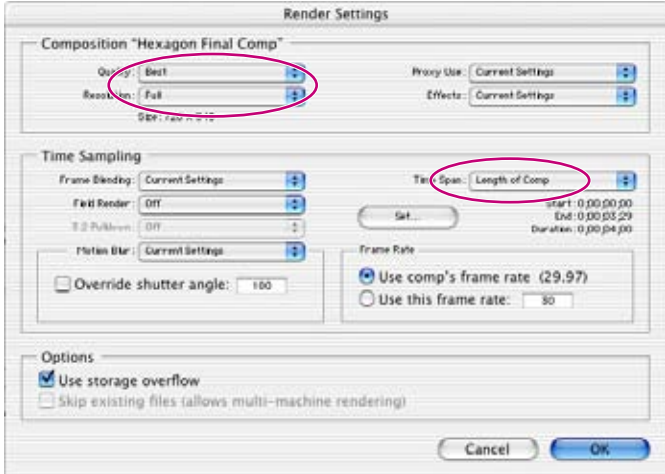

**9** U prozoru Render Queue pritiskom na strelicu otvorite priručni meni opcije Output Module i u njemu izaberite Custom.

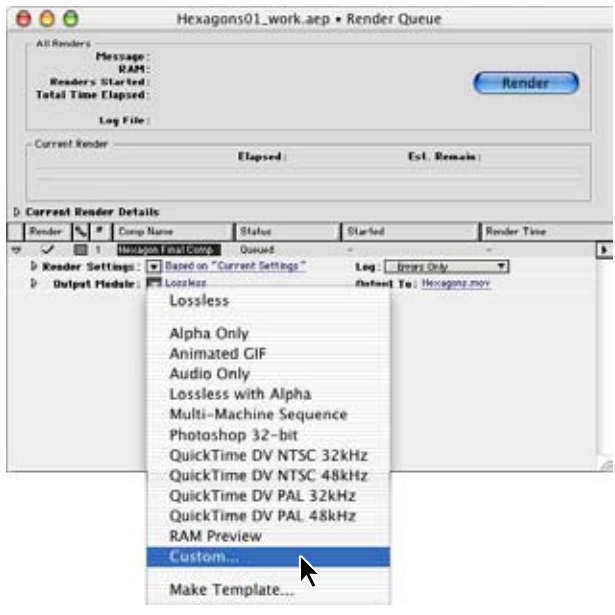

**10** U okviru za dijalog Output Module Settings u delu Output Module izaberite sledeće opcije:

- **•** Iz priručnog menija Format izaberite format QuickTime Movie.
- **•** Iz priručnog menija Post-Render Action izaberite akciju Import.

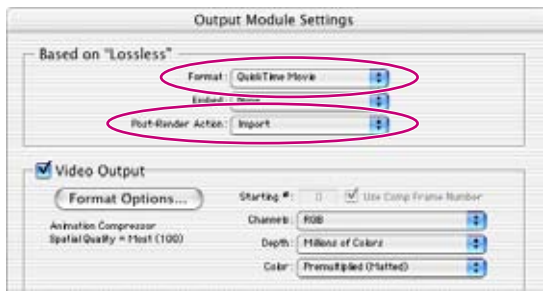

**11** U delu Video Output pritisnite dugme Format Options kako biste otvorili okvir za dijalog Compression Settings. U njemu treba da budu izabrane sledeće opcije:

**•** U delu Compressor iz odgovarajućih menija izaberite opcije Animation i Millions of Colors+.

**•** Klizač Quality pomerite sasvim udesno.

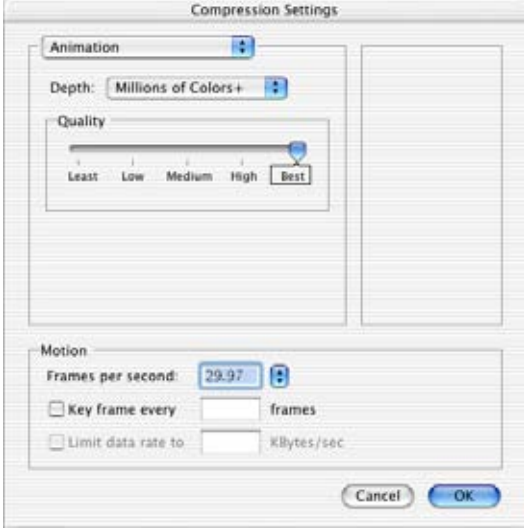

*Napomena: Vrednost Frames per Second podešava se u okviru za dijalog Render Settings a ne ovde.*

**12** Pritiskom na dugme OK zatvorite okvir za dijalog Compression Settings.

**13** Ponovo pritisnite dugme OK kako biste zatvorili i okvir za dijalog Output Module Settings i vratili se prozoru Render Queue.

**14** Pomoću komande File > Save snimite još jednom projekat pre vizualizacije i onda pritisnite dugme Render.

*Napomena: Iako ste pre vizualizacije kompozicije Hexagons Final Comp mogli da naznačite i opcije za vizualizaciju kompozicije HexOutlines Final Comp, ova vizualizacija će vam pružiti dobar uvid u to koliko dugo ovaj proces traje na vašem računaru.*

## **Vizualizacija elementa HexOutlines**

Zatim ćemo da izvršimo vizualizaciju elementa HexOutlines.

**1** U prozoru Project izaberite kompoziciju HexOutlines Final Comp, a zatim i komandu Composition > Make Movie. Nakon toga otvara se prozor Render Queue sa kompozicijom HexOutlines Final Comp kao drugom stavkom u redu za vizualizaciju.

**2** Izborom reči *HexOutlines Final Comp.mov* koje se nalaze pored opcije Output To otvorite okvir za dijalog Output Movie To.

**3** Kao ime filma u polje File Name upišite **HexOutlines.mov** i snimite ga u direktorijum \_mov koji ste napravili u direktorijumu AE\_CIB job. Zatim pritisnite dugme Save kako biste se vratili u prozor Render Queue.

**4** Ponovite korake od 6 do 14 prethodnog postupka "Vizualizacija elementa heksagona" koji je opisan na strani 58.

**5** Nakon završetka vizualizacije, zatvorite prozor Render Queue.

**6** Filmovi Hexagons.mov i HexOutlines.mov pojavljuju se u prozoru Project zato što ste u koraku 10 na strani 61 kod opcije Post-Render Action izabrali akciju Import.

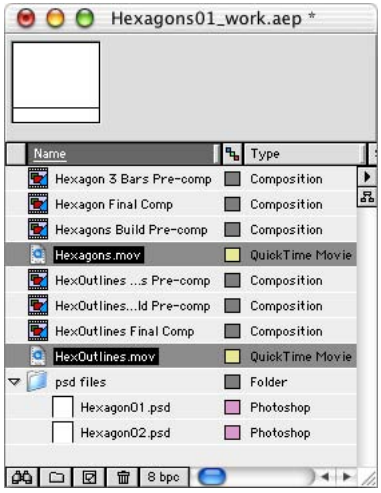

## **Pregledanje dobijenih filmova**

Stigli smo i do samog kraja ove lekcije – preostalo je još samo da pogledate šta ste vizualizacijom dobili.

**1** U prozoru Project dvostrukim pritiskom na levi taster miša izaberite film Hexagons.mov.

- **2** Zatim, pritiskom dugmeta Play **( )** pokrenite njegovu reprodukciju.
- **3** Ponovite korake 1 i 2 za film HexOutlines.mov.
- **4** Kada završite, zatvorite prozore za reprodukciju.

Moguće je da ćete nakon vizualizacije filma želeti da izmenite neke njegove elemente. Ukoliko je tako, izmenite odgovarajuće kompozicije i snimite to što ste uradili. Imajte u vidu to da te izmene nećete imati u filmu čiju ste vizualizaciju upravo završili. Dakle, nakon eventualnih izmena, moraćete da izvršite još jednu vizualizaciju ovih kompozicija. Dodatne informacije o ovoj temi možete da potražite u odeljku "Saving time by pre-rendering nested compositions" onlajn pomoći programa After Effects.

*Ukoliko imate problema sa pregledanjem filmova u punoj rezoluciji, pokušajte da, samo za sebe, izvršite vizualizaciju u upola nižoj rezoluciji. Da biste to učinili, ponovite* prethodnu proceduru, s tom razlikom što ćete sada kao ime u koraku 4 da upišete **Hexa***gon\_lr.mov i što ćete u koraku 7 pod opcijom Resolution, umesto Full, da izaberete Half. Međutim, ako uradite vizualizaciju u nižoj rezoluciji, nikako nemojte brisati verziju u punoj rezoluciji. U finalnom projektu prilikom kombinovanja elemenata možete da koristite samo verzije u punoj rezoluciji – verzije u upola nižoj rezoluciji nemaju neophodne dimenzije.*

Čestitamo! Rad na elementima Hexagons.mov i HexOutlines.mov je završen. Kasnije ćemo kombinovanjem ovih QuickTime elemenata sa još nekim koje ćemo napraviti u nastavku knjige dobiti našu finalnu kompoziciju.